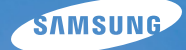

# NV9

This user manual includes detailed usage instructions for your camera. Please read this manual thoroughly. Click a button below for more information.

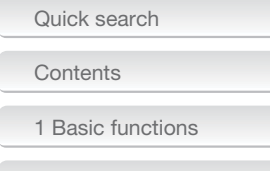

[2 Extended functions](#page-27-0)

[3 Shooting options](#page-36-0)

[4 Playback/Editing](#page-54-0)

[5 Multimedia](#page-68-0)

[6 Appendix](#page-76-0)

[Index](#page-91-0)

# **User Manual**

# Health and Safety Information

Always comply with the following precautions and usage tips to avoid dangerous situations and ensure peak performance of your camera:

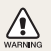

**Warning**—situations that could cause injury to yourself or others

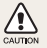

**Caution**—situations that could cause damage to your camera or other equipment

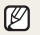

**Note**—notes, usage tips, or additional information

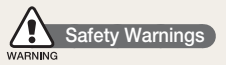

#### Do not use your camera near flammable or explosive gases and liquids

Do not use your camera near fuels, combustibles, or flammable chemicals. Do not store or carry flammable liquids, gases, or explosive materials in the same compartment as the camera or its accessories.

#### Keep your camera away from small children and pets

Keep your camera and all accessories out of the reach of small children and animals. Small parts may cause choking or serious injury if swallowed. Moving parts and accessories may present physical dangers as well.

#### Prevent damage to subjects' eyesight

Do not use the flash in close proximity (closer than 1 m/3 ft) to people or animals. Using the flash too close to your subject's eyes can cause temporary or permanent damage.

#### Handle and dispose of batteries and chargers with care

- Use only Samsung-approved batteries and chargers. Incompatible batteries and chargers can cause serious injuries or damage to your camera.
- Never dispose of batteries in a fire. Follow all local regulations when disposing of used batteries.

Never place batteries or cameras on or in heating devices, • such as microwave ovens, stoves, or radiators. Batteries may explode when overheated.

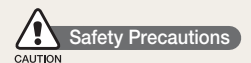

#### Handle and store your camera carefully and sensibly

- Do not allow your camera to get wet—liquids can cause serious damage. Do not handle your camera with wet hands. Water damage to your camera can void your manufacturer's warranty.
- Do not expose the camera to direct sunlight or high temperatures for an extended period of time. Prolonged exposure to sunlight or extreme temperatures can cause permanent damage to your camera's internal components.
- Avoid using or storing your camera in dusty, dirty, humid, or poorly-ventilated areas to prevent damage to moving parts and internal components.
- Remove the batteries from your camera when storing it for an extended period of time. Installed batteries may leak or corrode over time and cause serious damage to your camera.
- Protect your camera from sand and dirt when using it on beaches or in other similar areas.
- Protect your camera and monitor from impact, rough handling, and excessive vibration to avoid serious damage.

Exercise caution when connecting cables or adapters and • installing batteries and memory cards. Forcing the connectors, improperly connecting cables, or improperly installing batteries and memory cards can damage ports, connectors, and accessories. Do not insert foreign objects into any of your camera's compartments, slots, or access points. Damage due to improper use may not be covered by your warranty.

#### Protect batteries, chargers, and memory cards from damage

- Avoid exposing batteries or memory cards to very cold or very hot temperatures (below 0º C/32º F or above 40º C/104º F). Extreme temperatures can reduce the charging capacity of your batteries and can cause memory cards to malfunction.
- Prevent batteries from making contact with metal objects, as this can create a connection between the + and – terminals of your battery and lead to temporary or permanent battery damage.
- Prevent memory cards from making contact with liquids, dirt, or foreign substances. If dirty, wipe the memory card clean with a soft cloth before inserting in your camera.
- Turn off the camera when inserting or removing the memory card.
- Do not bend drop, or subject memory cards to heavy impact or pressure.
- Do not use memory cards that have been formatted by other cameras or by a PC. Reformat the memory card with your camera.
- Never use a damaged charger, battery, or memory card.

#### Use only Samsung-approved accessories

Using incompatible accessories may damage your camera, cause injury, or void your warranty.

#### Protect your camera's lens

- Do not expose the lens to direct sunlight, as this may discolour the image sensor or cause it to malfunction.
- Protect your lens from fingerprints and scratches. Clean your lens with a soft, clean, debris-free lens cloth.

#### Use earphones with caution

- Do not use earphones while driving, cycling, or operating motorised vehicles. Doing so may create a traffic hazard and may be illegal in some areas.
- Use only the minimum volume setting necessary. Listening to earphones at high volume can damage your hearing.

# **Important Usage Information**

#### Allow only qualified personnel to service your camera

Do not allow unqualified personnel to service the camera or attempt to service the camera yourself. Any damage that results from unqualified service is not covered by your warranty.

#### Ensure maximum battery and charger life

- Overcharging batteries may shorten battery life. After charging is finished, disconnect the cable from your camera.
- Over time, unused batteries will discharge and must be recharged before use.
- Disconnect chargers from power sources when not in use.
- Use batteries only for their intended purpose. •

#### Exercise caution when using the camera in humid environments

When transferring the camera from a cold environment to a warm and humid one, condensation can form on the delicate electronic circuitry and memory card. In this situation, wait for at least 1 hour until all moisture has evaporated before using the camera.

#### Check that the camera is operating properly before use

The manufacturer takes no responsibility for any loss of files or damage that may result from camera malfunction or improper use.

#### ©2008 SAMSUNG DIGITAL IMAGING CO., LTD.

The specifications of the camera or contents of this manual may be changed without prior notice due to upgrade of camera functions.

#### Copyright information

- Microsoft Windows and the Windows logo are registered trademarks of the Microsoft Corporation.
- Mac is a registered trademark of the Apple Corporation. •
- **SRSCO** is a registered trademark of SRS Labs, Inc. WOW HD technology is incorporated under license from SRS Labs, Inc.

### Organization of the user manual

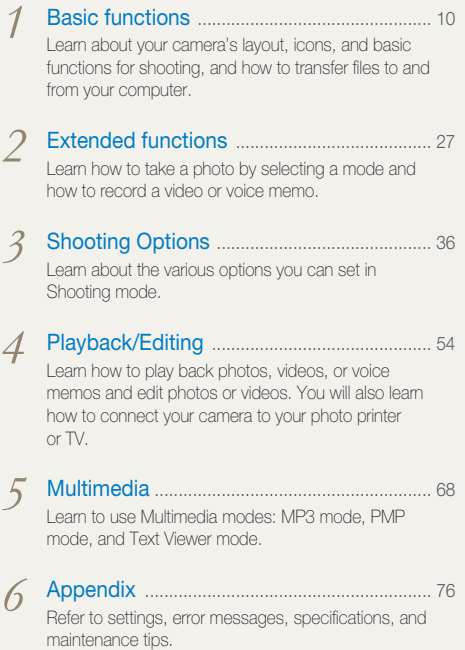

### Indications used in this manual

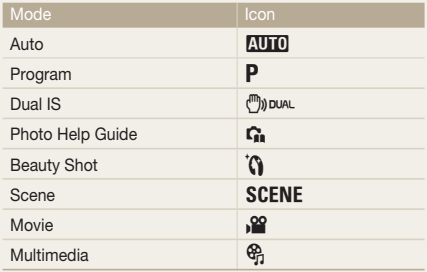

#### Shooting mode icons next to a title

These icons indicate that a function is available in the corresponding modes. The **SCENE** mode may not support functions for all scenes.

#### **e.g.)**

#### Preventing red-eye **END P** IN SCENE

If the flash fires when you take a photo of a person in the dark, a red glow may appear in the eyes. To prevent this, select Red Eye or Red Eye Fix.

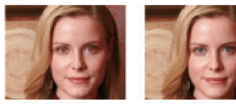

Available in the Auto, Program, Beauty Shot, and some Scene modes

### Icons used in this manual

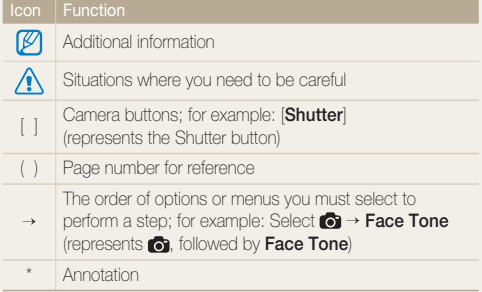

### Abbreviations used in this manual

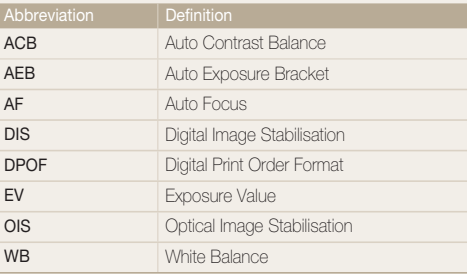

### Expressions used in this manual

#### Pressing the shutter

- Half-press [**Shutter**]: press and hold the shutter half way down •
- Press [**Shutter**]: press the shutter all the way down •

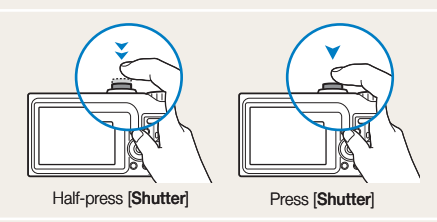

#### Exposure (Brightness)

The amount of light that enters your camera is called exposure. By altering the exposure, your photos will be darker or lighter.

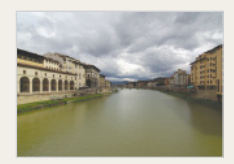

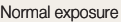

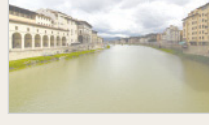

Normal exposure **Conservery** Overexposure (too bright)

#### Subject, background, and composition

- Subject: the main object of a scene, such as a person, animal, or still life
- Background: the objects around the subject
- Composition: the combination of a subject and background •

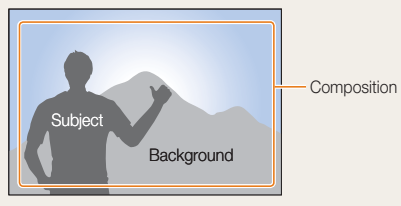

# Quick search

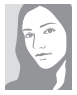

#### <span id="page-7-0"></span>Taking photos of people

- SCENE mode > Portrait, Children, [Self Shot](#page-28-0)  $\blacktriangleright$  28
- $\mathbf{\hat{S}}$  [mode](#page-30-0)  $\blacktriangleright$  30
- Red Eye, Red Eye Fix [\(to prevent or correct red-eye\)](#page-41-0)  $\blacktriangleright$  41
- [Face Detection, Self Portrait, Smile Shot,](#page-45-0)  [Blink Detection](#page-45-0)  $\blacktriangleright$  45 - 46

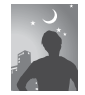

#### Taking photos at night or in the dark

- SCENE mode > Nightscene, Dawn, [Firework](#page-28-0)  $\blacktriangleright$  28
- [Flash options](#page-41-1)  $\blacktriangleright$  41
- ISO speed (to adjust sensitivity to light)  $\blacktriangleright$  42

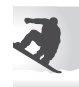

#### Taking action photos

 $\bullet$  [Continuous, Motion Capture](#page-50-0)  $\blacktriangleright$  50

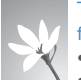

#### Taking photos of food, insects, or flowers

• SCENE [mode > Close up, Food](#page-28-0)  $\blacktriangleright$  28

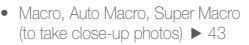

• WB (White balance; to change [the colour tone\)](#page-48-0)  $\blacktriangleright$  48

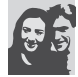

#### Adjusting the exposure (brightness)

- ISO speed (to adjust the sensitivity to light)  $\blacktriangleright$  42
- [EV \(to adjust exposure\)](#page-47-0)  $\blacktriangleright$  47
- [ACB \(to compensate for subjects against](#page-47-1)  [bright backgrounds\)](#page-47-1)  $\blacktriangleright$  47
- [Metering](#page-48-1)  $\blacktriangleright$  48
- [AEB \(to take three photos of the same](#page-50-1)  [scene with different exposures\)](#page-50-1)  $\blacktriangleright$  50

#### Applying a different effect

- [Photo Style Selector](#page-51-0) 
	- [\(to apply a different tone\)](#page-51-0)  $\blacktriangleright$  51
- [Color \(to apply a different colour filter\)](#page-51-1)   $51$ •
- Image Adjust (to adjust saturation, [sharpness, or contrast\)](#page-52-0)  $\blacktriangleright$  52

#### Reducing camera shake

- [Optical Image Stabilisation \(OIS\)](#page-17-0) > 17
- (M) DUAL mode  $\blacktriangleright$  29 •
- Connecting the camera to your computer  $\blacktriangleright$  21
- Deleting all files in the [memory card](#page-57-0)  $\blacktriangleright$  57
- Viewing files in a slide show  $\blacktriangleright$  59
- Viewing files on a TV  $66$
- Using a multimedia mode (listen to MP3s, play) [videos, and view text files\)](#page-69-0)   $69$
- [Adjusting sound and](#page-78-0)  [volume](#page-78-0)  $\blacktriangleright$  78
- Changing the language [displayed on the screen](#page-78-1)   $\blacktriangleright$  78
- Setting the date and time  $\blacktriangleright$  78
- [Adjusting the brightness of](#page-78-1)  [the display](#page-78-1)  $\blacktriangleright$  78
- Formatting the memory [card](#page-79-0)  $\blacktriangleright$  79
- [Troubleshooting](#page-85-0) ▶ 85

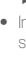

# <span id="page-8-0"></span>**Contents**

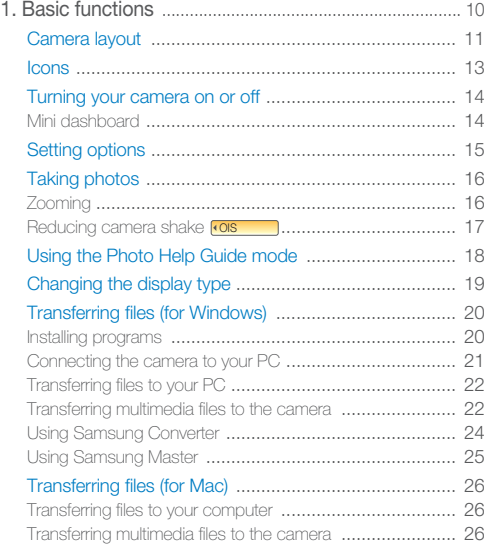

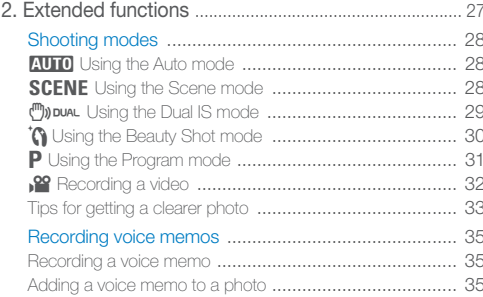

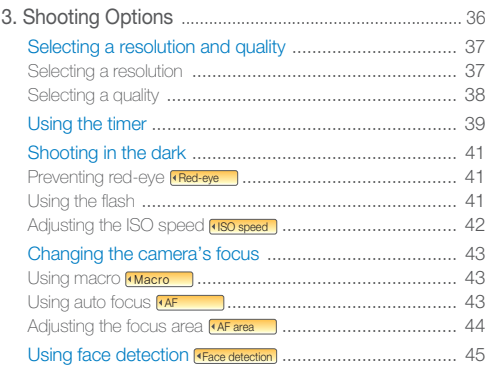

 $\overline{\phantom{a}}$ 

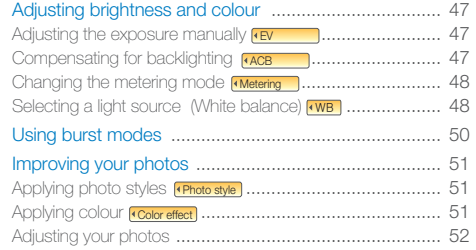

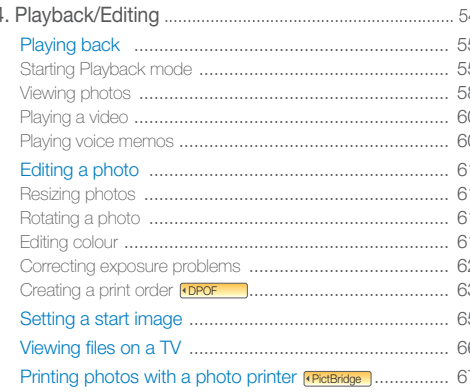

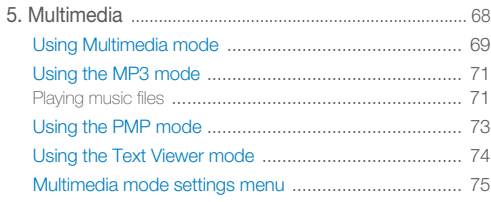

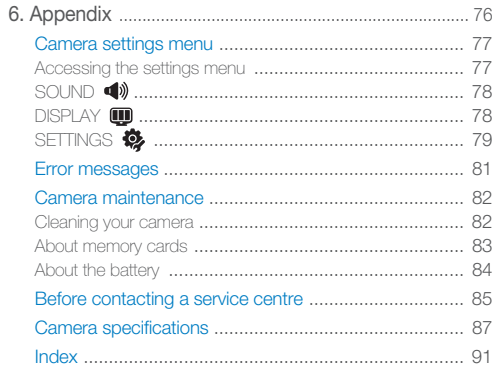

# <span id="page-10-1"></span><span id="page-10-0"></span>1. Basic functions Learn about your camera's layout, icons,

No. 6 harry of the company of **September 2, 1988 Police** 

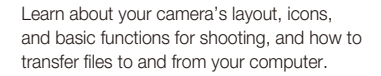

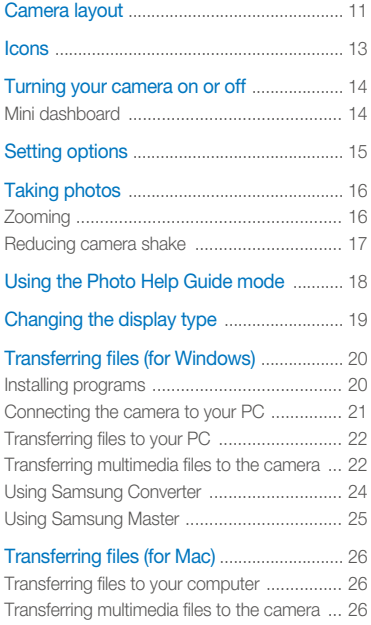

# <span id="page-11-0"></span>Camera layout

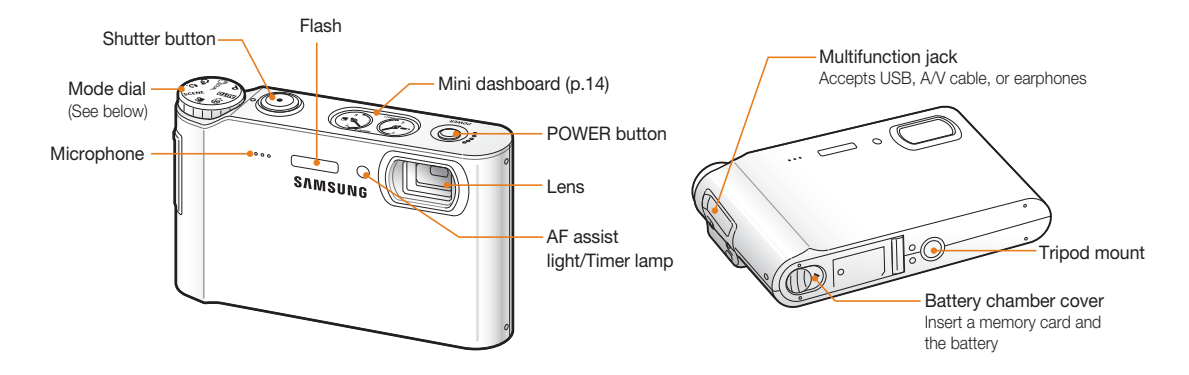

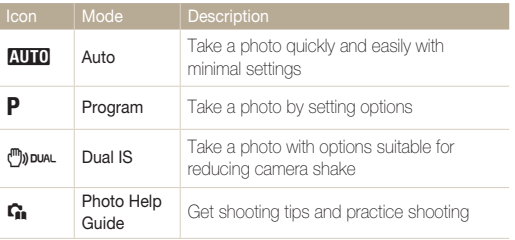

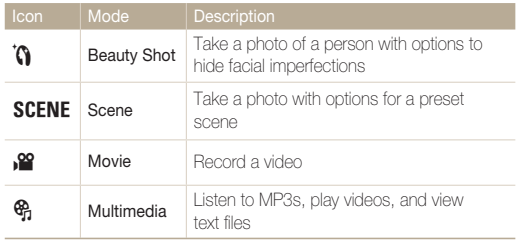

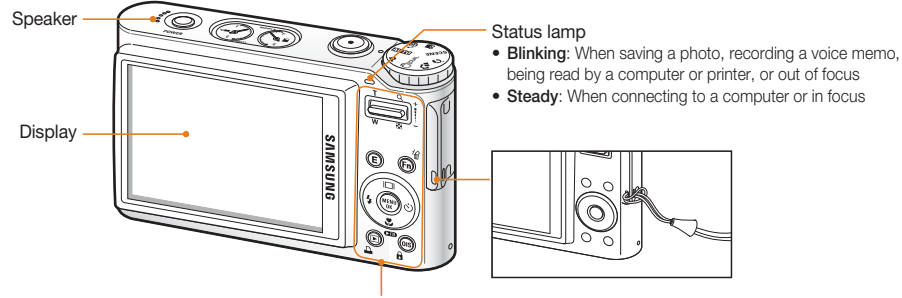

(See below)

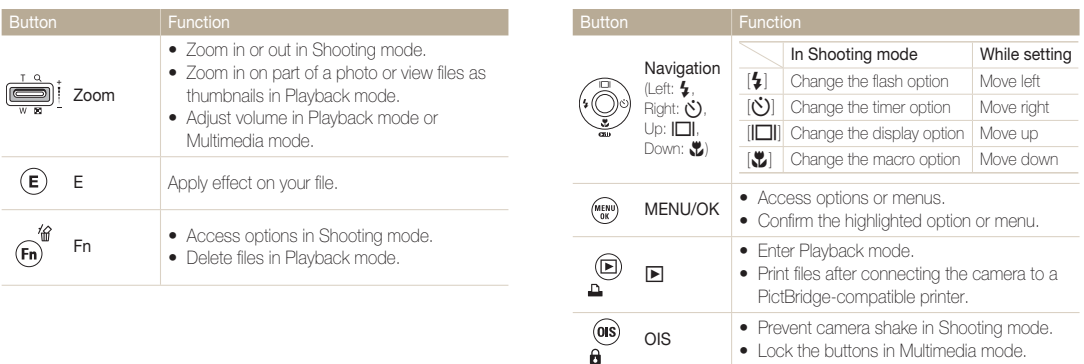

•

# <span id="page-13-0"></span>**Icons**

The icons displayed will change according to the selected mode or options you set.

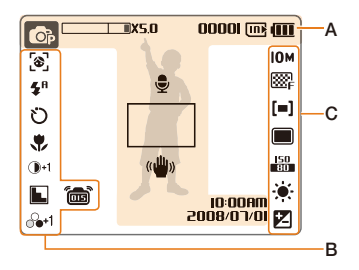

#### **A. Information**

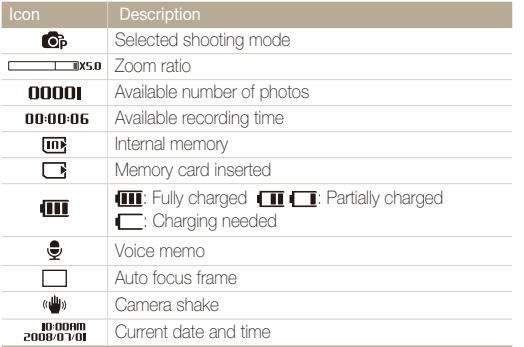

#### **B. Icons on the left**

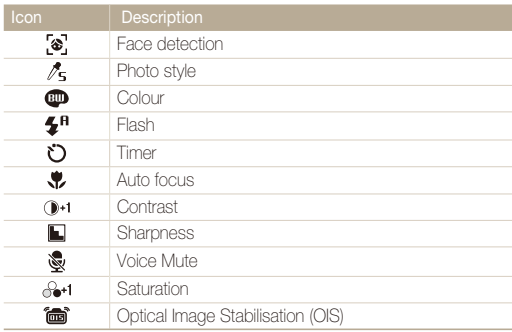

#### **C. Icons on the right**

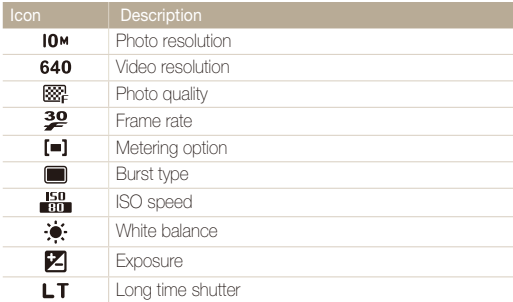

# <span id="page-14-0"></span>Turning your camera on or off

Press [**POWER**] to turn your camera on or off.

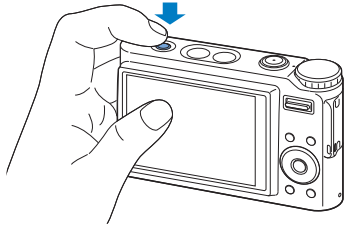

#### **In Playback mode**

Press  $[\blacksquare]$  to view stored files.

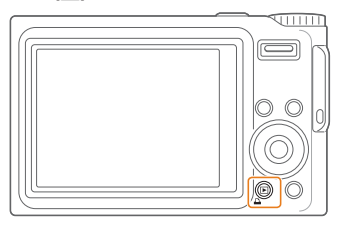

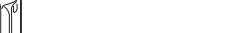

ſØ

<span id="page-14-1"></span>Mini dashboard

When exposing the camera to a hot and humid environment, • condensation can form on the gauges.

While the camera is turned on, Mini dashboard shows you the remaining capacity of the battery and memory card.

- If the hand of a gauge keeps spinning around, contact a service centre.
- The gauge and the battery and memory card icon on the display •may show different capacities.

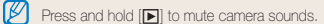

# <span id="page-15-0"></span>Setting options

You can set options by pressing [**E**], [**MENU/OK**], or [**Fn**] and using the navigation buttons ([ $\sharp$ ], [ $\check{\mathsf{c}}$ )], [ $\Xi$ ]]. [ $\check{\mathsf{c}}$ ]).

### *1* Press [**E**], [**MENU/OK**], or [**Fn**].

- *2* Use the navigation buttons to scroll to an option or menu.
	- To move left or right, press  $[\clubsuit]$  or  $[\bullet]$ .
	- To move up or down, press  $[[\blacksquare]]$  or  $[\clubsuit]$ .

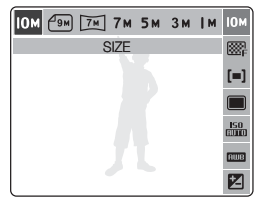

*3* Press [**MENU/OK**] to confirm the highlighted option or menu.

#### **Going back to the previous menu**

Press [**E**], [**Fn**], or [**MENU/OK**] again to go back to the previous menu.

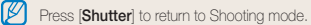

#### **E.g. Select a white balance option in the P mode**

*Rotate the mode dial to P.* 

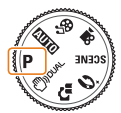

- *2* Press [**Fn**].
- *3* Press  $\Box$  or  $\Box$  and then  $\Box$  or  $\Box$  to set the white balance.

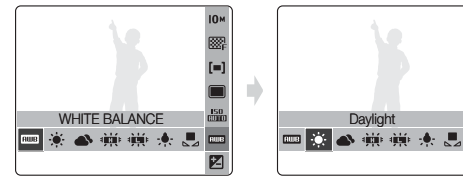

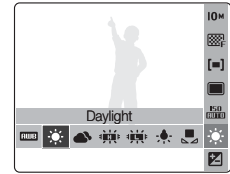

*4* Press [**MENU/OK**].

# <span id="page-16-0"></span>Taking photos

#### **1** Rotate the mode dial to **2.000**.

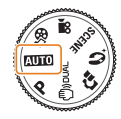

2 Align your subject in the frame.

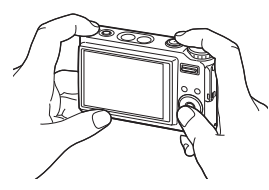

*3* Half-press [**Shutter**] to focus.

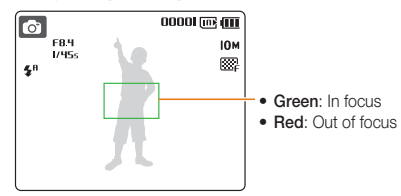

*4* Press [**Shutter**] to take a photo.

### Zooming

You can shoot close-up photos by adjusting the zoom. Your camera has a 5X optical zoom and 5X digital zoom. By using both, you can zoom in up to 25 times.

Push or push and hold [**Zoom**] up to zoom in on your subject. Push or push and hold [**Zoom**] down to zoom out.

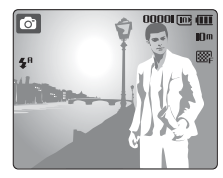

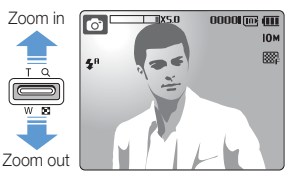

#### <span id="page-17-1"></span> **Digital zoom**

If the zoom indicator is in the digital range, your camera is using the digital zoom. The picture quality may deteriorate when you use the digital zoom.

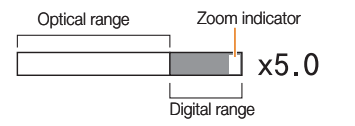

- $\mathbb{Z}$ • The digital zoom is not available when using  $\mathbb{C}$   $\mathbb{R}$ ,  $\mathbb{C}$ ,  $\mathbb{C}$ ,  $\mathbb{C}$ , **SCENE** (in some scenes), and  $\frac{18}{10}$  modes and when used with Face detection.
	- It may take longer to save a photo when using the digital zoom.
	- **•** The focus area will be set to **Center AF** when using the digital zoom.

## <span id="page-17-0"></span>Reducing camera shake

Reduce camera shake optically by pressing [**OIS**] in Shooting mode. When you use the OIS function, the OIS icon is displayed.

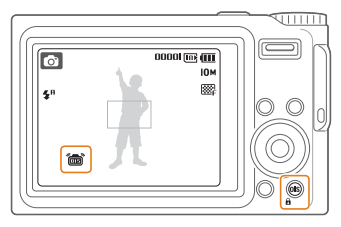

- OIS may not function properly when: ſØ
	- you move your camera to follow a moving subject
	- you use digital zoom -
	- there is too much camera shake
	- the shutter speed is slow
	- (e.g., when you select **Nightscene** in the **SCENE** mode)
	- the battery is low
	- you take a close-up shot
	- If you use the OIS function with a tripod, your images may be blurred by the vibration of the OIS sensor. Deactivate the OIS function when you use a tripod.
	- OIS is not available in the <sup>32</sup> mode.

# <span id="page-18-0"></span>Using the Photo Help Guide mode

This mode provides various shooting tips. Learn to get better photos and videos.

**1** Rotate the mode dial to  $\Omega$ .

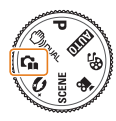

*2* Press  $[| \Box |]$  or  $[ \Box ]$  to select a menu.

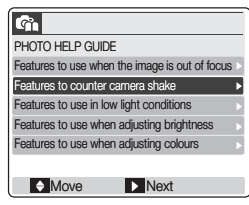

3 Press  $[\vec{S}]$  and select a submenu.

- 4 Press  $\binom{1}{1}$  to view a topic.
	- Press  $\left[\left[\Box\right]\right]$  or  $\left[\bigvee\right]$  to display the previous or next screen.

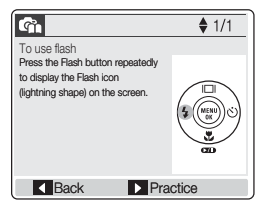

*5* Press [ $\circlearrowright$ ] to practice.

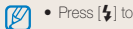

- Press  $\left[\biguparrow\right]$  to go back to the previous menu.
- While practicing, you cannot set shooting options or menus.

# <span id="page-19-0"></span>Changing the display type

Press [ $\Box$ ] repeatedly to change the display type for Shooting and Playback modes.

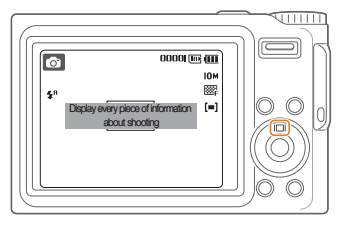

#### **In Shooting mode**

#### Press [ $\Box$ ] once or twice to:

- display all information about shooting
- hide information about shooting, except the available number of photos

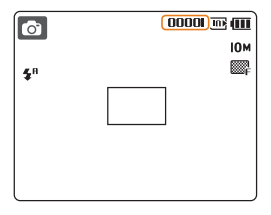

Press  $\lfloor \boxed{\ldots} \rfloor$  once or twice to display or hide the description for the selected shooting option.

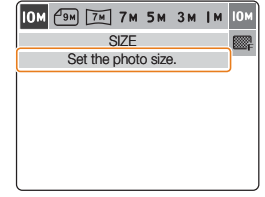

#### **In Playback mode**

#### Press  $||\Box||$  to:

- display information about the current photo
- hide information about the current file
- hide information about the current photo, except the shooting settings and captured date

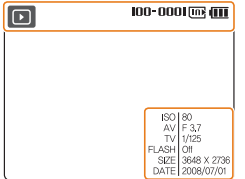

# <span id="page-20-0"></span>Transferring files (for Windows)

Transfer photos, videos, voice memo that you stored on the camera to your PC or transfer multimedia files to the camera so that you can play or view them on the camera. Use the supplied USB cable after installing any programs you need from the CD.

### Installing programs

#### **Hardware and software requirements**

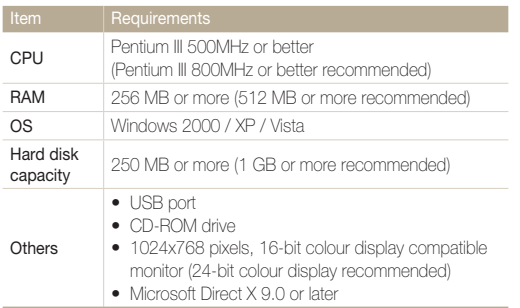

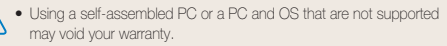

• For 64-bit Editions of Windows XP and Vista, the programs may not work properly.

#### **Programs contained on the CD**

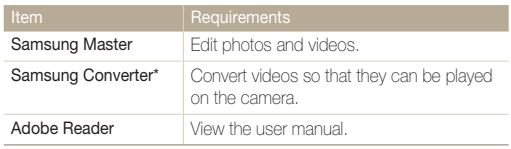

\* Files may not be converted if there is no proper codec. Install a multi-codec (full version of the latest K-Lite Codec recommended). Install Samsung Converter again after installing the multi-codec.

\* Pentium IV or better is recommended to use the program.

- <span id="page-21-1"></span><span id="page-21-0"></span>*1* Insert the installation CD in a CD-ROM drive.
- *2* When the setup screen is displayed, click **Samsung Digital Camera Installer** to start installation.

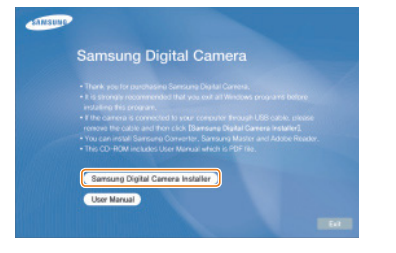

- *3* Select programs to install and follow the onscreen instructions.
- *4* Click **OK** to complete the installation.

# <span id="page-21-2"></span>Connecting the camera to your PC

Once you connect your camera to your PC, the camera will be recognised as a removable disk

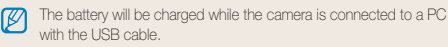

#### *1* Plug the USB cable into the camera and your PC.

You must plug the end of the cable with the indicator light  $(\triangle)$ into your camera. If the cable is reversed, it may damage your files. The manufacturer is not responsible for any loss of data.

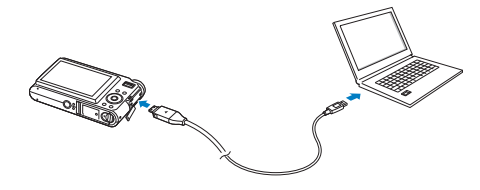

- *2* Turn on the camera.
- *3* Select **Computer** and press [**MENU/OK**].

#### <span id="page-22-0"></span> **Disconnecting the device (for Windows XP)**

The way to disconnect the USB cable for Windows 2000/Vista is similar.

- *1* Wait until your PC stops reading from the camera.
	- If the status lamp on your camera is blinking, wait until it is off.
- 2 Click on the tool bar at the bottom right of your PC screen.

5003 10:00 AM

- *3* Click the pop-up message.
- *4* Remove the USB cable.

# Transferring files to your PC

- *1* Connect the camera to your PC. (see ['Connecting the](#page-21-0)  [camera to your PC'\)](#page-21-0)
- *2* On your PC, select **My Computer Removable Disk**  $\rightarrow$  DCIM  $\rightarrow$  100SSCAM.
- *3* Select files and drag or save them to the PC.

# Transferring multimedia files to the camera

#### <span id="page-22-1"></span> **Requirements**

Your camera will support the following file types.

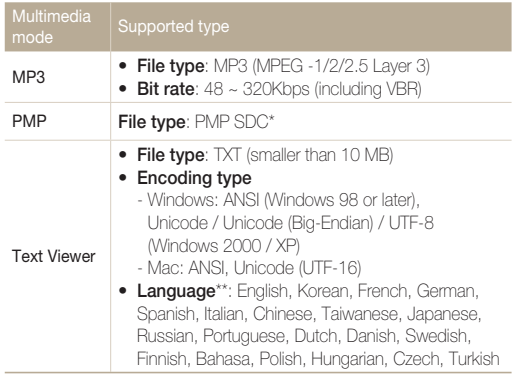

\* A file type that is converted with Samsung Converte[r \(p. 24\)](#page-24-1)

\*\* Subject to change without prior notice

- ſØ
- Duplicating multimedia files may violate copyright laws.
- Without permission of the manufacturer, you cannot duplicate, modify and/or distribute any part or all MP3 or PMP files provided in the internal memory.

#### Transferring files (for Windows)

#### **Transferring multimedia files to the camera**

- *1* Connect the camera to your PC[. \(p. 21\)](#page-21-2)
- *2* On your PC, select **My Computer Removable Disk**.
- *3* Create new folders named 'MP3,' 'PMP,' and 'TEXT.'

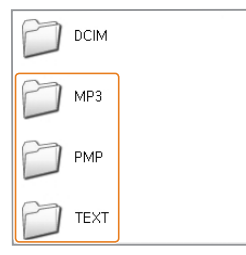

- *4* Copy multimedia files to the corresponding folders.
	- MP3 files to MP3 folder
	- SDC files to PMP folder •
	- TXT files to TEXT folder •

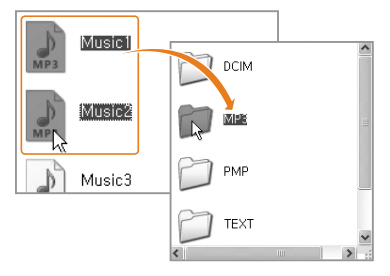

- $\mathbb{Z}$ • Multimedia files cannot be played or viewed if the folder names are incorrect.
	- Subfolders nested directly within the MP3, PMP and TEXT folders can be created. Files saved in deeply-nested subfolders may not be played or viewed.
	- You can save up to 200 files or 100 subfolders in each folder up to 200 total files and subfolders in combination.
	- File names or folder names with more than 120 characters (60 characters for 2-byte languages, such as Chinese or Korean) will not appear on the playlist.

### <span id="page-24-1"></span><span id="page-24-0"></span>Using Samsung Converter

Convert videos so that they can be played on the camera. For details, see the Help menu.

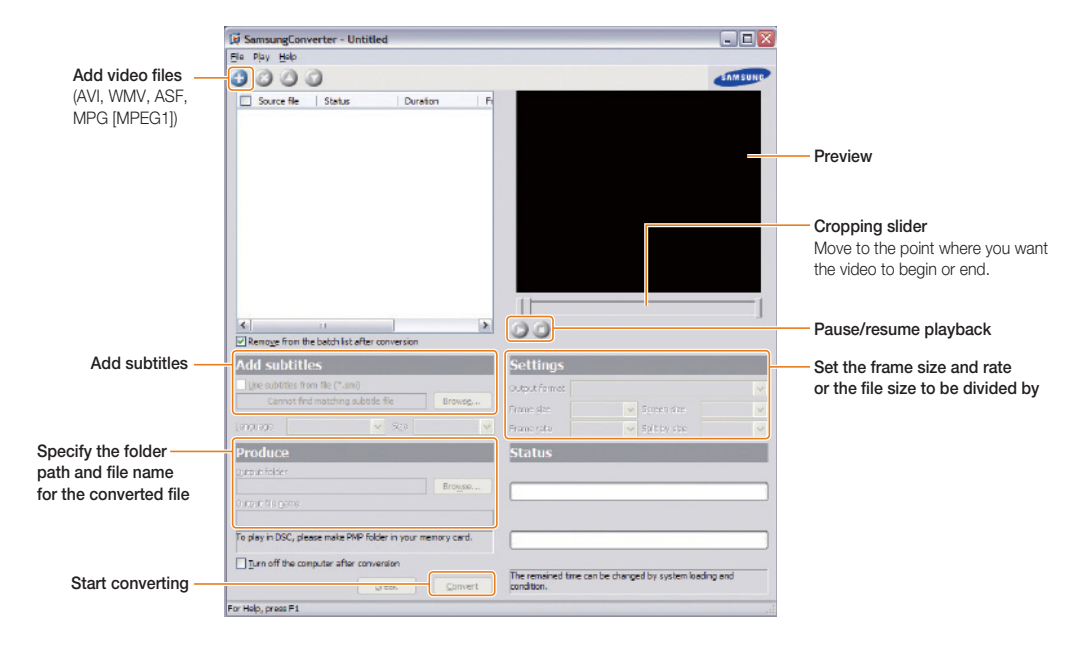

## <span id="page-25-0"></span>Using Samsung Master

You can download files or edit photos or videos stored on your PC. For details, see Help in the program.

#### **Downloading files using Samsung Master**

A window for downloading files automatically appears when the camera is connected. Select the files you want to download. Click **Next** and follow the onscreen instructions.

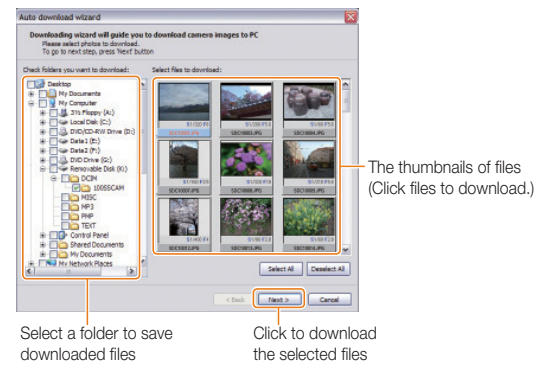

#### **Using the Samsung Master Interface**

#### **View mode**

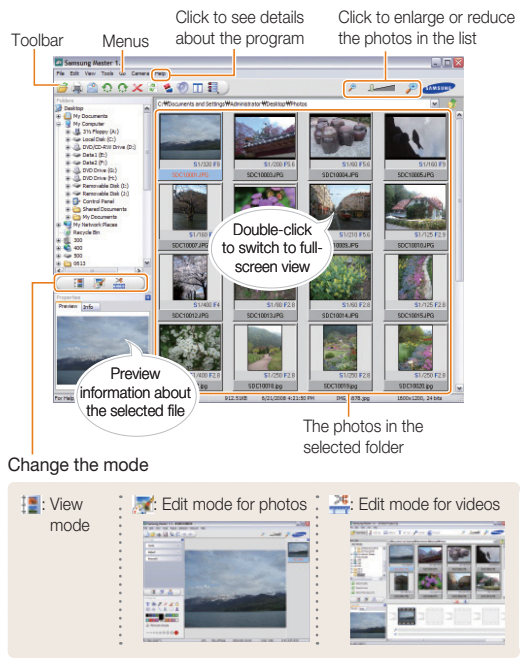

# <span id="page-26-0"></span>Transferring files (for Mac)

Once you connect the camera to a Macintosh computer, the computer will recognise the camera automatically. You can transfer files directly from the camera to the computer without installing any programs.

- ß • Mac OS X version 10.3 or later is supported.
	- Supported file types and languages are the same as the Windows version[. \(p.22\)](#page-22-1)
	- To use PMP files, you must first convert the files using Samsung Converter on a Windows computer. •

# Transferring files to your computer

- *1* Connect your camera to a Macintosh computer with the USB cable.
- *2* Turn on your camera.
	- The computer recognises the camera automatically and a removable disk icon will be displayed.
- *3* Double-click the removable disk icon.
- *4* Transfer photos or videos to the computer.

## Transferring multimedia files to the camera

- *1* Connect the camera to a Macintosh computer with the USB cable.
- *2* Turn on your camera.
	- The computer recognises the camera automatically and a removable disk icon will be displayed.
- *3* Double-click the removable disk icon.
- *4* Create new folders named 'MP3,' 'PMP,' and 'TEXT.'
- *5* Transfer multimedia files to your computer.
	- MP3 files to MP3 folder
	- SDC files to PMP folder
	- TXT files to TEXT folder

# <span id="page-27-1"></span><span id="page-27-0"></span>2. Extended functions **Learn how to take a photo by selecting a mode**

and how to record a video or voice memo.

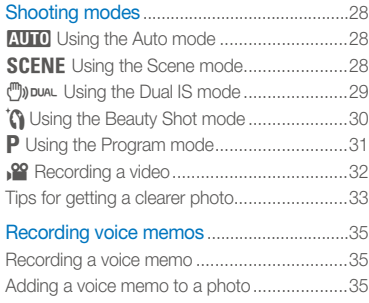

# <span id="page-28-1"></span>Shooting modes

Take photos or record videos by selecting the best shooting mode for the conditions.

# **AUTO** Using the Auto mode

Take a photo quickly and easily with minimal settings.

- *1* Rotate the mode dial to **AUTO**.
- *2* Align your subject in the frame and half-press [**Shutter**] to focus.
- *3* Press [**Shutter**] to take the photo.

# **SCENE** Using the Scene mode

Take a photo with options for a preset scene.

- **1** Rotate the mode dial to **SCENE**.
- *2* Press [**MENU/OK**].
- *3* Select **Scene**.
- 4 Press  $[\vec{N}]$ .
- $\overline{5}$  Press  $\overline{||}\overline{||}||$  or  $\overline{||}$  to select a scene.
	- **•** If you select **Nightscene**, you can adjust the aperture value and shutter speed.
- *6* Press [**MENU/OK**].
- *7* Press [**Shutter**] to return to Shooting mode.
- *8* Align your subject in the frame and half-press [**Shutter**] to focus.
- *9* Press [**Shutter**] to take the photo.

#### **Adjusting the exposure**

<span id="page-28-0"></span>If you select **Nightscene**, you can catch brief flashes of light as curved streaks by extending the exposure. Use a slow shutter speed to extend the time until the shutter closes. Increase the aperture value to prevent overexposure.

- *1* Press [**Fn**].
- 2 Press  $\Box$  or  $\Box$  to select **LT**.

<span id="page-29-1"></span>3 Press  $\Box$  or  $\Box$  to select an option.

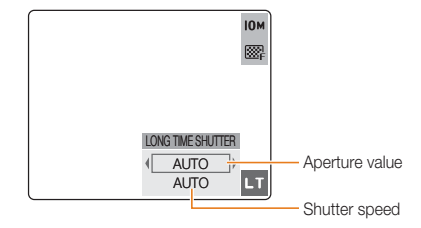

*4* Press [ $\sharp$ ] or [ $\circ$ )] to select the aperture value or shutter speed.

> If you select **AUTO**, the aperture value or shutter speed will be adjusted automatically.

*5* Press [**MENU/OK**].

ſØ

ſИ

It is a good idea to use a tripod to prevent your photos from blurring.

# **(**")) DUAL Using the Dual IS mode

Reduce camera shake and prevent blurred photos with Optical and Digital Image Stabilisation functions.

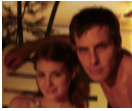

<span id="page-29-0"></span>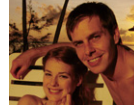

- Before correction After correction
- **Rotate the mode dial to**  $\binom{m}{2}$  **pune.**
- *2* Align your subject in the frame and half-press [**Shutter**] to focus.
- *3* Press [**Shutter**] to take the photo.
	- Hold your camera still while '**Capturing!**' is displayed on the screen.
	- ſØ • The digital zoom will not work in this mode.
		- The photo will be corrected optically only when taken with a light source that is brighter than fluorescent light.
		- If your subject is moving rapidly, the photo may be blurry.
		- Press [OIS] to reduce camera shake in different shooting modes

# <span id="page-30-1"></span><span id="page-30-0"></span>**To** Using the Beauty Shot mode

Take a photo of a person with options to hide facial imperfections.

- 1 Rotate the mode dial to  $\Omega$ .
- *2* Adjust the brightness of the face and facial imperfection. (see 'Adjusting the brightness of the face' and ['Adjusting](#page-31-1)  [facial imperfections'\)](#page-31-1)
- *3* Align your subject in the frame and half-press [**Shutter**] to focus.
- *4* Press [**Shutter**] to take the photo.

#### **Adjusting the brightness of the face**

- *1* Press [**MENU/OK**].
- *2* Select **Face Tone**.
- 3 Press  $[\vec{C}]$ .
- *4* Press  $\Box$  or  $\Box$  to select a brightness level.
	- As the number increases, the face appears brighter.

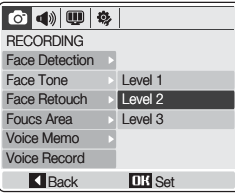

- *5* Press [**MENU/OK**].
- *6* Press [**Shutter**] to return to Shooting mode.

<span id="page-31-1"></span><span id="page-31-0"></span> **Adjusting facial imperfections** 

- *1* Press [**MENU/OK**].
- *2* Select **Face Retouch**.
- 3 Press  $[\vec{v}]$ .
- 4 Press [ $\Box$ ] or  $\Box$  to select a retouch level.
	- As the number increases, the face appears clearer.

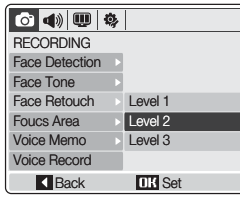

*5* Press [**MENU/OK**].

*6* Press [**Shutter**] to return to Shooting mode.

# **P** Using the Program mode

Take a photo by setting options.

- 1 Rotate the mode dial to **P**.
- *2* Set options. (For a list of options, [refer to Chapter 3 'Shooting](#page-36-0)  [options.'](#page-36-0))
- *3* Align your subject in the frame and half-press [**Shutter**] to focus.
- *4* Press [**Shutter**] to take the photo.

# <span id="page-32-0"></span>**29** Recording a video

- 1 Rotate the mode dial to  $\mathbf{S}$ .
- 2 Set a frame rate or sound option.
- *3* Set other options. (For options, [refer to Chapter 3 'Shooting options.'\)](#page-36-0)
- *4* Press [**Shutter**].
- *5* Press [**Shutter**] again to stop recording.

The zoom sound may be recorded if you use the zoom while  $\mathbb{Z}$ recording a video.

#### **Setting the frame rate**

A frame rate is the number of frames per second. As the frame rate increases, action appears more natural, but the file size is increased.

- *1* Press [**Fn**].
- **2** Press  $\left[\left[\Box\right]\right]$  or  $\left[\begin{matrix}\mathbf{v}\\ \mathbf{v}\end{matrix}\right]$  to select **FRAME RATE**.
- 3 Press [ $\sharp$ ] or [ $\circ$ )] to select a frame rate.
- *4* Press [**MENU/OK**].

#### **Setting sound options**

- *1* Press [**MENU/OK**].
- *2* Select **Voice Mute**.
- 3 Press  $[\vec{C}]$ .

#### 4 Press [ $\Box$ ] or  $\Box$  to select an option.

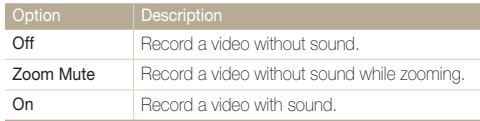

#### *5* Press [**MENU/OK**].

*6* Press [**Shutter**] to return to Shooting mode.

#### **Pausing while recording**

The camera allows you to pause temporarily while recording a video. With this function, you can record your favourite scenes as a single video.

#### Press [C] to pause while recording.

• Press [the again to resume.

## <span id="page-33-0"></span>Tips for getting a clearer photo

### **Holding your camera correctly**

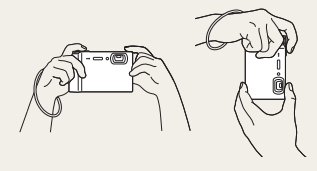

Make sure nothing is blocking the lens.

#### **Half-pressing the shutter button**

**10M** 

圂  $[-]$ 

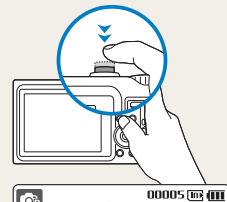

 $\overline{\bullet}$ F8.4

 $\frac{1}{4}$   $\frac{1}{4}$   $\frac{1}{4}$ 

Half-press [**Shutter**] and adjust the focal point. Focus and exposure will be adjusted automatically.

The aperture value and shutter speed are automatically set.

#### Focus frame

- Press [Shutter] to take the photo if displayed in green.
- Change the frame and half-press [**Shutter**] again if displayed in red.

# **Reducing camera shake**

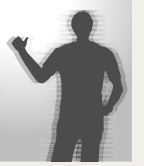

- Press [OIS] to reduce camera shake optically. [\(p.17\)](#page-17-0)
- Select the **m**unumode to reduce camera shake both optically and digitally. [\(p.29\)](#page-29-0)

# **When <sup>(maxil</sup>) is displayed**

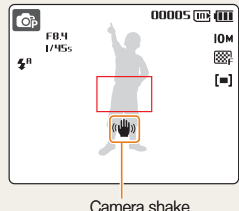

When shooting in the dark, avoid setting the flash option to  $$^5$  (Slow Sync) or  $$$  (Off). The aperture remains open longer and it may be harder to hold the camera still.

- Use a tripod or set the flash option to  $\frac{1}{2}$  (Fill In). (p.41)
- Set ISO speed options. [\(p. 42\)](#page-42-0)

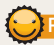

#### **Preventing your subject from being out of focus**

- It is hard to get your subject in focus when:
	- there is little contrast between the subject and background (When your subject is wearing a colour of clothing that is similar to the background.)
	- the light source behind the subject is too bright
	- your subject is shiny -
	- your subject includes horizontal patterns, such as blinds -
	- the subject is not positioned in the centre of the frame

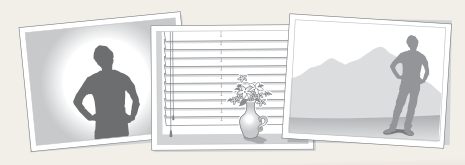

• When you take photos in low light • When subjects are moving fast

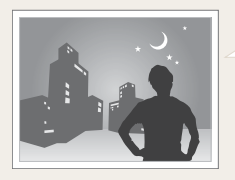

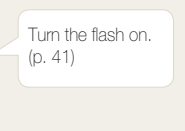

#### **Use the focus lock**

Half-press [**Shutter**] to focus. When the subject is in focus, you can reposition the frame to change the composition. When you are ready, press [**Shutter**] completely to take your photo.

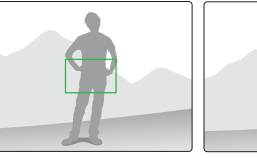

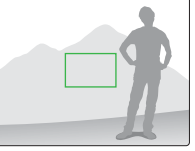

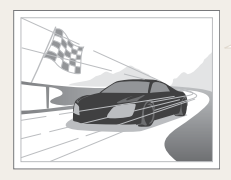

Use Continuous or Motion Capture. [\(p. 50\)](#page-50-0) 

# <span id="page-35-0"></span>Recording voice memos

Record a voice memo that you can play back at any time or add a voice memo to a photo as a short reminder of shooting conditions.

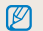

You will get the best sound quality when recording 40 cm away from the camera.

### Recording a voice memo

- **1** In Shooting mode (except  $\mathbf{S}$ ), press [MENU/OK].
- 2 Select  $\bullet$   $\rightarrow$  Voice Record.
- *3* Press [**MENU/OK**].
- *4* Press [**Shutter**] to record.

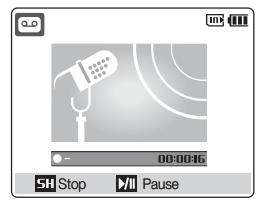

- Press [viiid] to pause or resume recording.
- You can record a voice memo up to 10 hours. •
- *5* Press [**Shutter**] to stop.
- *6* Press [**MENU/OK**] to switch to Shooting mode.

### Adding a voice memo to a photo

- *1* In Shooting mode (except 3), press [**MENU/OK**].
- *2* Select **Voice Memo**.
- 3 Press  $[\vec{v}]$ .
- *4* Press [ $\Box$ ] or  $\Box$  to select **On**.
- *5* Press [**MENU/OK**].
- *6* Press [**Shutter**] to return to Shooting mode.
- *7* Align your subject in the frame and take a photo.
	- You will begin recording a voice memo right after taking the photo.
- *8* Record a short voice memo (10 seconds maximum).
	- Press [Shutter] to stop recording a voice memo.
# 3. Shooting Options Shooting mode.

Shooting mode.

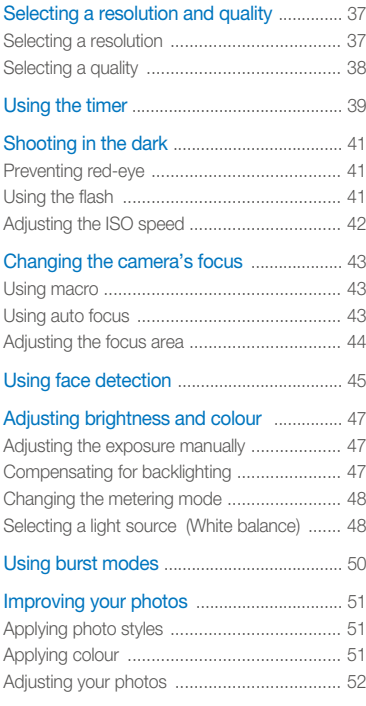

# <span id="page-37-0"></span>Selecting a resolution and quality

### Selecting a resolution **2000 P ODDAL IN SCENE , 22**

As you increase the resolution, your photo or video has more pixels in it, so it can be printed on larger paper or displayed on a larger screen. When you use a high resolution, the file size will also increase.

#### **When taking a photo:**

- **1** In Shooting mode (except for  $\frac{92}{1}$ ), press [Fn].
- 2 Press  $\Box$  or  $\Box$  to select **SIZE**.
- 3 Press [ $\sharp$ ] or [ $\circ$ ] to select an option.

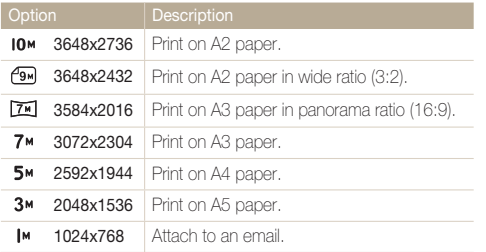

### *4* Press [**MENU/OK**] or [**Fn**].

#### **When recording a video:**

- **1** In the  $\sqrt{2}$  mode, press [Fn].
- 2 Press [ $\Box$ ] or  $\Box$  to select **SIZE**.
- *3* Press  $[4]$  or  $[\overset{\star}{\circ}]$  to select an option.

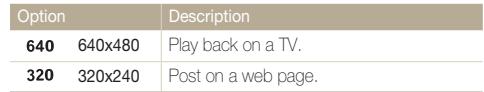

### <span id="page-38-0"></span>Selecting a quality **2017 P** ONDER IN SCENE

Photos you take are compressed and saved in a JPG format. The higher quality you select, the better photos you will get, but the file size will also increase.

- *1* In Shooting mode, press [**Fn**].
- **2** Press  $\left[\left[\Box\right]\right]$  or  $\left[\mathbf{w}\right]$  to select **QUALITY**.
- 3 Press [ $\sharp$ ] or [ $\circlearrowright$ ] to select an option.

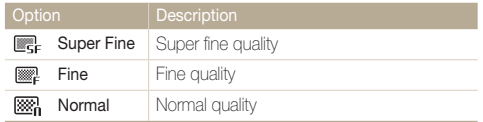

# <span id="page-39-0"></span>Using the timer  $\limsup_{n\to\infty} P_n$  and  $\limsup_{n\to\infty} P_n$

*1* In Shooting mode, press [t] repeatedly to change the timer option.

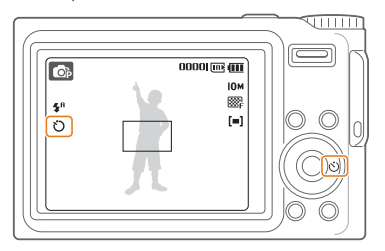

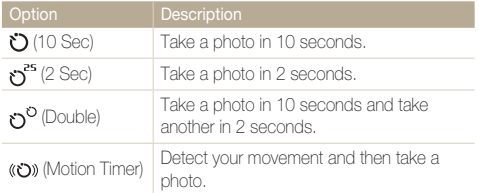

To turn off the timer, press  $[\vec{C}]$  repeatedly until no timer icon is displayed.

#### *2* Press [**Shutter**] to start the timer.

• The AF-assist light/Timer lamp blinks. The camera will automatically take a photo after the specified time.

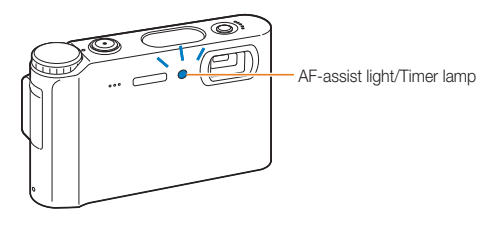

**Ø** • Press  $[\bullet]$  to cancel the timer. When **Smile Shot** or **Blink Detection** is set, the timer is not • available.

#### **Using Motion Timer**

- <sup>1</sup> Press  $[\vec{C}]$  repeatedly until ( $\hat{C}$ ) is displayed.
- *2* Press [**Shutter**].
- *3* Stand within 3 m from the camera within 6 seconds after pressing [**Shutter**].
- *4* Make a motion, such as waving your arms, to activate the timer.
	- The AF-assist light/Timer lamp will start to blink rapidly when the camera detects you.

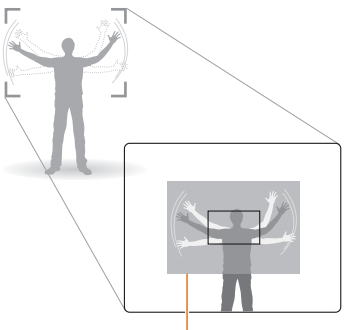

The detection range of Motion Timer

- *5* Pose for your photo while the AF-assist light/Timer lamp is blinking.
	- The AF-assist light/Timer lamp will stop blinking just before the camera automatically takes a photo.

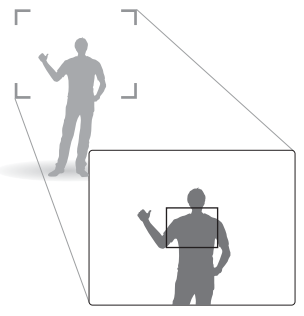

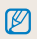

Motion Timer may not work when:

- you are more than 3 m away from the camera
- your movements are too subtle •
- there is too much light or backlight

# <span id="page-41-0"></span>Shooting in the dark

### Preventing red-eye **2016** P @ SCENE

If the flash fires when you take a photo of a person in the dark, a red glow may appear in the eyes. To prevent this, select  $\bullet$  (Red Eye) or Red Eye Fix).

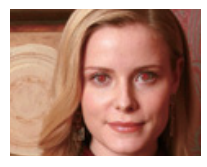

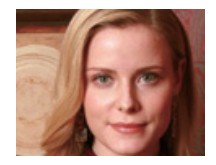

## Using the flash **EULE P** & SCENE

Use the flash when taking photos in the dark.

In Shooting mode, press  $\left[\frac{1}{2}\right]$  repeatedly to change the flash option.

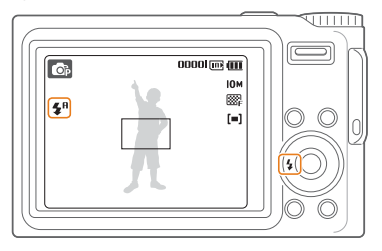

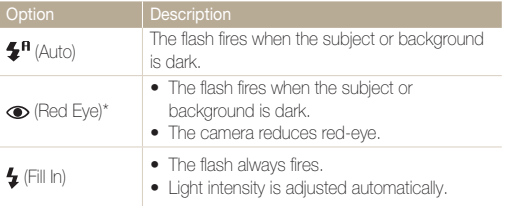

<span id="page-42-0"></span>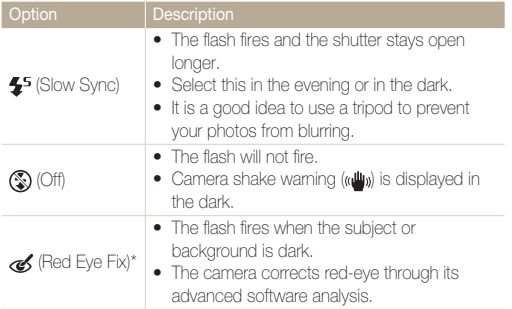

The options may differ depending on the shooting mode.

\* There is an interval between two bursts of the flash. Do not move until the flash fires a second time.

- M Flash options are not available if you set burst options or select **Self**  • **Portrait** or **Blink Detection**.
	- Make sure that your subjects are within the recommended distance from the flash. [\(p. 87\)](#page-87-0)
	- If there is reflected light or much dust in the air, tiny spots may appear on your photo.

## Adjusting the ISO speed P

ISO speed is the measure of a film's sensitivity to light as defined by the International Organisation for Standardisation (ISO). The higher ISO speed you select, the more sensitive to light your camera becomes. With a higher ISO speed, you can get a better photo without using the flash.

- *1* In Shooting mode, press [**Fn**].
- 2 Press [**|□|** or [♥] to select **ISO**.
- *3* Press  $\lceil \frac{1}{2} \rceil$  or  $\lceil \binom{1}{2} \rceil$  to select an ISO speed option.
- *4* Press [**MENU/OK**] or [**Fn**].
	- ſØ The higher ISO speed you select, the more image noise you may • get.
		- When **Motion Capture** is set, ISO speed will be set to **Auto**. •
		- When you set the ISO speed to 3200, the resolution will be set to  $3<sub>M</sub>$ .

# <span id="page-43-0"></span>Changing the camera's focus

### Using macro **2000 P ONDUAL 199**

Use macro to take close-up photos of subjects, such as flowers or insects.

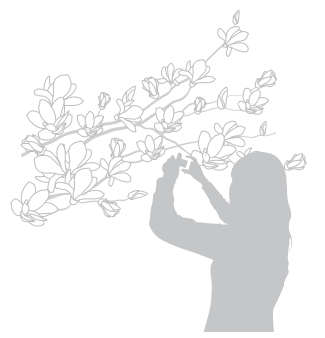

 $\mathbb{Z}$ • Try to hold the camera very still to prevent blurry photos.

Turn the flash off if the distance to the subject is less than 40 cm. •

## Using auto focus **2017** P ONDING 189

To take sharp photos, select the appropriate focus according to your distance from the subject.

In Shooting mode, press  $\left[\frac{m}{2}\right]$  repeatedly to change the focus distance option.

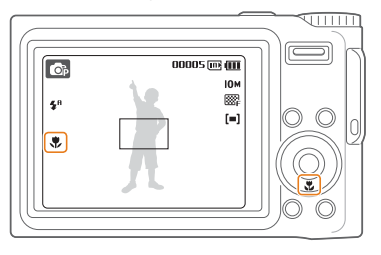

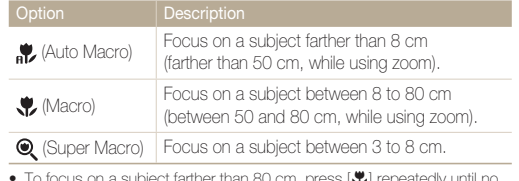

- nan 80 cm, press [r͡ʁ] rep focus distance icon is displayed. •
- The options may differ depending on the shooting mode

### <span id="page-44-0"></span>Adjusting the focus area **2010** P ODDAL IN SCENE

You can get clearer or photos by selecting an appropriate focus area according to your subject's location in the scene.

- *1* In Shooting mode, press [**MENU/OK**].
- 2 Select **<b>o** → Focus Area.
- 3 Press [ $\circ$ ].
- *4* Press  $\Box$  or  $\Box$  to select an option.

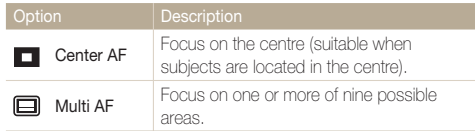

*5* Press [**MENU/OK**].

# <span id="page-45-0"></span>Using face detection  $\lim_{m \to \infty} P \circledcirc_{\infty} R$  is cene

If you use face detection options, your camera can automatically detect a human face. When you focus on a human face, the camera adjusts the exposure automatically. Take photos conveniently by using Blink Detection to detect closed eyes or Smile Shot to capture a smiling face.

- *1* In Shooting mode, press [**MENU/OK**].
- 2 Select **⊙** → **Face Detection**.
- 3 Press  $[\vec{N}]$ .
- *4* Press [ $\Box$ ] or  $\Box$  to select an option.

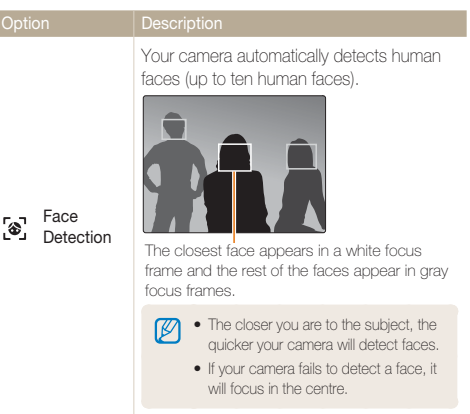

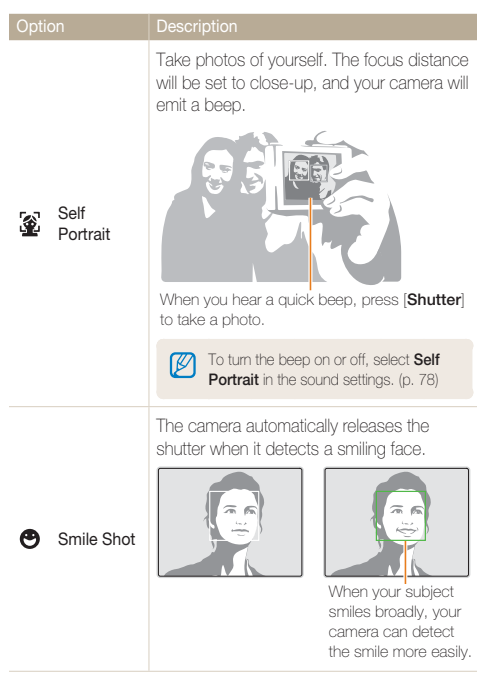

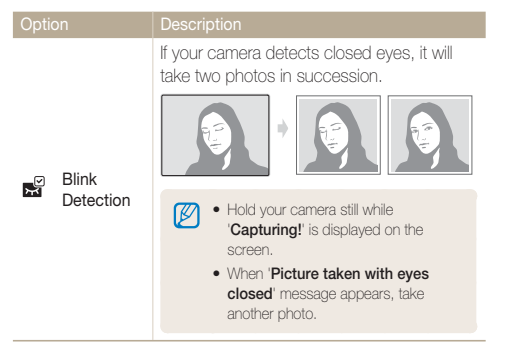

The options may differ depending on the shooting mode.

#### *5* Press [**MENU/OK**].

ſØ

- Press [Shutter] to return to Shooting mode.
- Face detection may not be effective when:
	- the subject is far from the camera (The focus frame will appear orange for Smile Shot and Blink Detection)
	- it is too bright or too dark
	- the subject is not facing the camera
	- the subject is wearing sunglasses or a mask
	- Face detection is not available when using a photo style, colour, staturation, or the digital zoom.
	- When **Smile Shot** or **Blink Detection** is set, the timer is not available.
	- When you use the face detection option, the focus area will be set to **Center AF**.

# <span id="page-47-0"></span>Adjusting brightness and colour

### Adjusting the exposure manually  $\mathbf{P} \oplus \text{max} \mathbf{S}$

Depending on the intensity of the ambient light, your photos may be too bright or dark. In these cases, you can adjust the exposure to get a better photo.

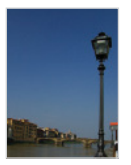

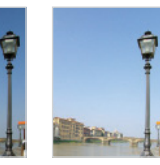

Darker (-) Neutral Brighter (+)

- *1* In Shooting mode, press [**Fn**].
- 2 Press  $\Box$  or  $\Box$  to select  $\Box$ .
- *3* Press  $[4]$  or  $[\overset{\circ}{\circ}]$  to adjust the exposure.
- *4* Press [**MENU/OK**] or [**Fn**].
	- Once you adjust the exposure, the setting will remain the same. You may need to change the exposure value to avoid overexposure or underexposure.
		- **•** If you cannot decide on an appropriate exposure, select AEB (Auto Exposure Bracket). The camera takes photos with different exposures: normal, underexposed, overexposed[. \(p. 50\)](#page-50-1)

# Compensating for backlighting **P**

When the light source is behind your subject or there is high contrast between your subject and the background, your subject is likely to appear dark in the photo. In this case, set the Auto Contrast Balance (ACB) option.

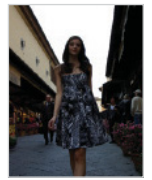

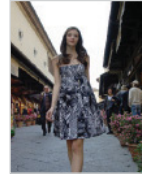

Without ACB
With ACB
With ACB
With ACB
With ACB
With ACB
With ACB
With ACB
With ACB
With ACB
With ACB
With ACB
With ACB
With ACB
With ACB
With ACB
With ACB
With ACB
With ACB
With ACB
With ACB
With ACB
With ACB
With ACB
Wit

- *1* In Shooting mode, press [**MENU/OK**].
- $\text{Select} \bullet \rightarrow \text{ACB}$ .
- 3 Press  $[\vec{N}]$ .
- *4* Press [ $\Box$ ] or  $\Box$  to select **On**.
	- To deactivate, select **Off**. •
- *5* Press [**MENU/OK**].
- The ACB feature is always on in the **AUTO** and **mode**. mode. ſØ
	- This feature is not available when **Continuous**, **Motion Capture**, or **AEB** is in use.

# <span id="page-48-0"></span>Changing the metering mode P Changing

The metering mode refers to the way in which a camera measures the quantity of light. The brightness and lighting of your photos will vary depending on the metering mode you select.

- *1* In Shooting mode, press [**Fn**].
- 2 Press [ $\Box$ ] or  $\Box$ ] to select **METERING**.
- *3* Press  $[4]$  or  $[\circlearrowright]$  to select an option.

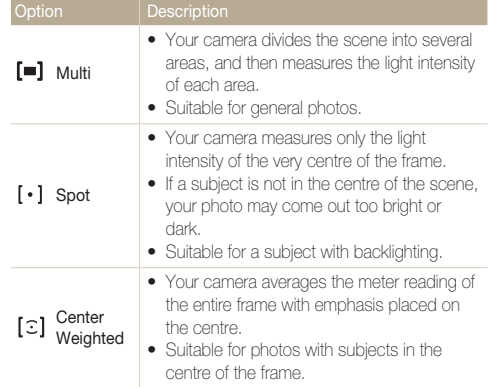

## Selecting a light source (White balance)  $P$  or  $P$  and  $P$

The colour of your photo depends on the type and quality of the light source. If you want the colour of your photo to be the same as what you see, select an appropriate lighting condition to calibrate the white balance, such as Auto WB, Daylight, Cloudy, or Tungsten.

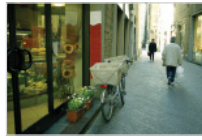

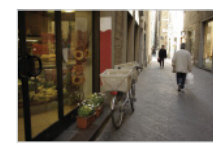

**RUB** (Auto WB) **(Auto WB)** (Daylight)

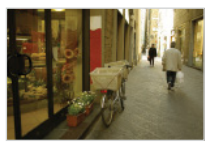

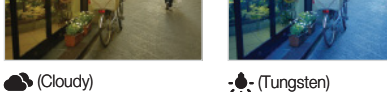

- *1* In Shooting mode, press [**Fn**].
- **2** Press  $\left[\left[\Box\right]\right]$  or  $\left[\begin{matrix}\psi\end{matrix}\right]$  to select **WHITE BALANCE**.

### <span id="page-49-0"></span>3 Press [ $\sharp$ ] or  $[\circlearrowleft]$  to select an option.

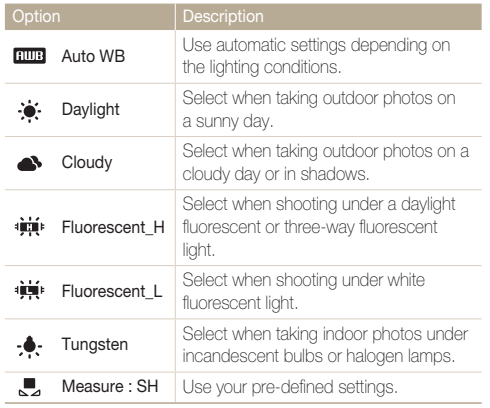

#### **Defining your own white balance setting**

- 1 Select **L** from the white balance options.
- *2* Aim the camera lens at a piece of white paper.

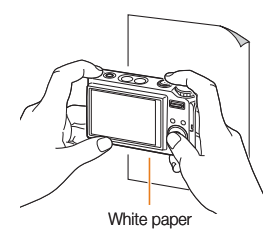

*3* Press [**Shutter**].

# <span id="page-50-1"></span><span id="page-50-0"></span>Using burst modes P SCENE

It can be difficult to take photos of fast-moving subjects or capture natural facial expressions and gestures of your subjects in photos. In these cases, select one of the burst modes.

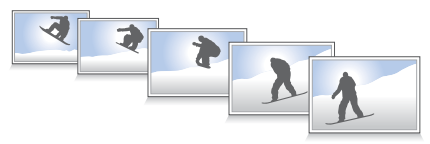

- *1* In Shooting mode, press [**Fn**].
- 2 Press [**|□|**] or [**v**<sub>i</sub>] to select **DRIVE**.
- 3 Press [ $\sharp$ ] or [ $\circlearrowright$ ] to select an option.

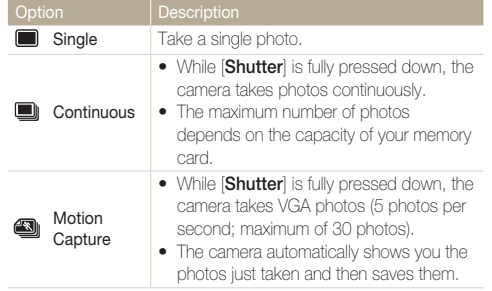

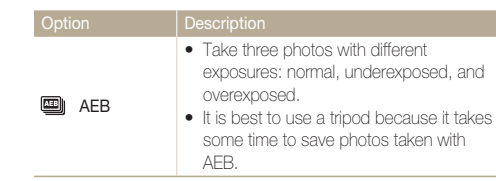

The options you can select vary depending on the shooting mode.

- You cannot set the **ACB** option or use the flash and timer unless you select **Single**.
	- When you select **Motion Capture**, the resolution will be set to VGA and the ISO speed will be set to **Auto**.

# <span id="page-51-0"></span>Improving your photos

# Applying photo styles  $x\overline{13}$

Apply different style to your photos, such as Soft, Vivid, or Forest.

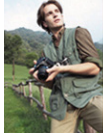

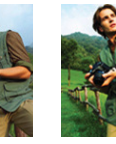

Soft Vivid Forest

- *1* In Shooting mode, press [**E**].
- *2* Press  $[\frac{1}{2}]$ ,  $[\bullet]$ ,  $[\bullet]$ ,  $[\bullet]$ , or  $[\bullet]$  to select **NOR**.
- 3 Press [ $\sharp$ ] or [ $\circlearrowright$ ] to select an option.
- *4* Press [**MENU/OK**] or [**E**].

# Applying colour P SCENE , SO

Apply different effects to your photos, such as B/W, Sepia, or Blue.

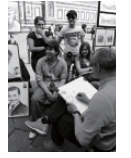

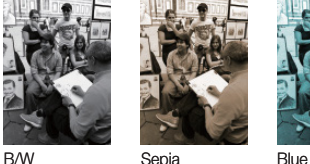

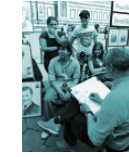

- *1* In Shooting mode, press [**E**].
- 2 Select  $NOR \rightarrow \mathcal{R}$ .
- 3 Press [ $\sharp$ ] or  $[\circlearrowleft]$  to select an option.
	- Select  $\bigcirc$  to define your own RGB tone.
- *4* Press [**MENU/OK**] or [**E**].

#### <span id="page-52-0"></span>Improving your photos

#### **Defining your own RGB tone**

- 1 Select **I** from the effect options.
- 2 Press [ $\Box$ ] or  $\Box$  to select a colour.

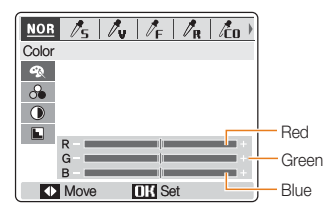

- 3 Press [ $\sharp$ ] or  $[\circlearrowleft]$ ] to adjust the amount of the selected colour. (-: less or +: more)
- *4* Press [**MENU/OK**] or [**E**].
- $\mathbb{Z}$ • Select **NOR** if you want to use face detection options.
	- If you select a photo style (except for **NOR**), this feature is not available.

### Adjusting your photos P

Adjust the sharpness, saturation, and contrast of your photos.

- *1* In Shooting mode, press [**E**].
- 2 Select **NOR**.
- 3 Press  $\Box$  or  $\Box$  to select an adjustment option:
	- **&**: Saturation
	- **D**: Contrast
	- **E**: Sharpness
- *4* Press [ $\frac{1}{2}$ ] or [ $\dot{\cdot}$ )] to adjust saturation, contrast, or sharpness.

#### **Saturation options**

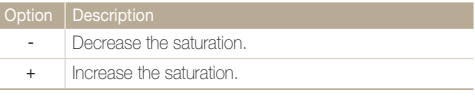

#### **Contrast options**

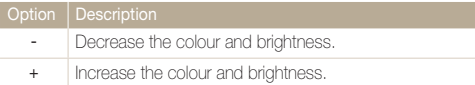

#### **Sharpness options**

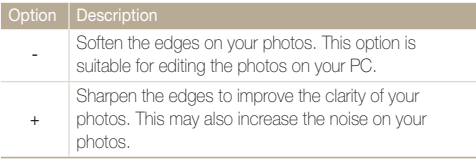

Select the central point if you do not want to apply any effects (suitable for printing).

### *5* Press [**MENU/OK**] or [**E**].

If you select a photo style (except for **NOR**), this feature is not available.

# 4. Playback/Editing **Learn how to play back photos**, videos, or voice

memos and edit photos or videos. You will also learn how to connect your camera to your photo printer or TV.

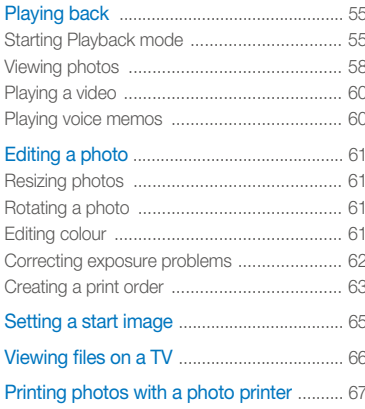

# <span id="page-55-0"></span>Playing back

# Starting Playback mode

View photos or play videos and voice memos stored in your camera.

- 1 In Playback mode, press [F].
	- The most recent file you have taken or recorded will be displayed.
	- If the camera is off, it will turn on.
- **2** Press [ $\sharp$ ] or [ $\circlearrowright$ ] to scroll through files.
	- Press and hold to view files quickly.

If you want to view files stored in the internal memory, remove your M memory card.

#### **Display in Playback mode**

#### **For photos**

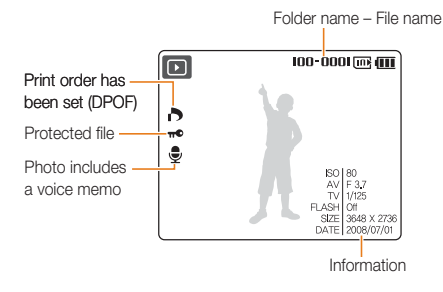

**For videos**

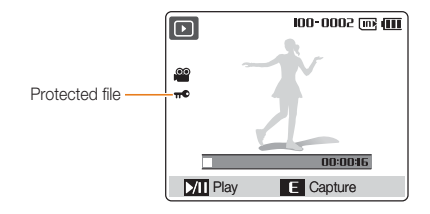

#### **Viewing files as thumbnails**

Scan through files using thumbnails.

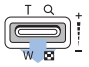

In Playback mode, push [**Zoom**] down to start the thumbnail view (push [**Zoom**] up to cancel the thumbnail view).

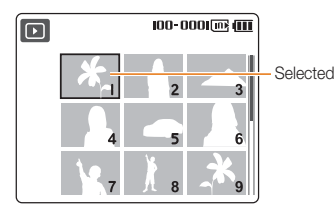

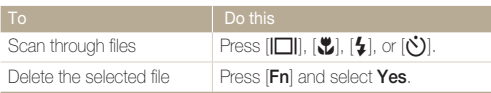

#### **Protecting files**

Protect your files from accidential deletion.

- *1* In Playback mode, press [**MENU/OK**].
- 2 Select  $\boxed{\blacktriangleright}$   $\rightarrow$  **Protect**.
- 3 Press [**Č**)].
- *4* Select **Select** and press [**MENU/OK**].
	- To protect all files, select **All Lock** and skip to step 6. •
- *5* Select the file you want to protect and push up or down [**Zoom**].
	- $\bullet$   $\bullet$  will appear on the left.
	- Push [**Zoom**] up or down again to cancel.

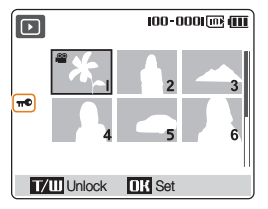

*6* Press [**MENU/OK**].

#### **Deleting files**

Delete single files or all files at once. You cannot delete protected files.

#### **To delete a single file:**

- *1* In Playback mode, press [**Fn**].
- 2 Press [ $\Box$ ] or  $\Box$ ] to select **Yes**.
- *3* Press [**MENU/OK**].

#### **To delete selected files:**

- *1* In Playback mode, press [**Fn**].
- *2* Push [**Zoom**] up to select the current file.
- **3** Press [ $\frac{1}{2}$ ] or  $[\vec{N}]$  and push [**Zoom**] up again to select other files.

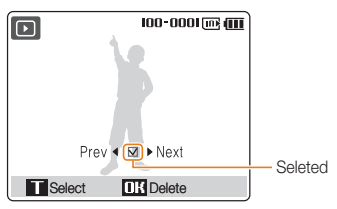

- *4* Press [**MENU/OK**] and select **Yes**.
- *5* Press [**MENU/OK**].

#### **To delete all files:**

- *1* In Playback mode, press [**MENU/OK**].
- 2 Select  $\mathbf{P}$   $\rightarrow$  **Delete.**
- 3 Press  $[\vec{C}]$ .
- *4* Select **All**, and press [**MENU/OK**].
	- To delete selected files, select **Select**. •
- *5* Select **Yes** and press [**MENU/OK**].

#### **Restoring photos from the recycle bin**

If you activate the recycle bin, files you delete will be sent to the recycle bin instead of being deleted permanently[. \(p. 79\)](#page-79-0) This applies to single files or selected files only–if you choose to delete all files. those files will not be sent to the recycle bin. The recycle bin will hold up to 10 MB of files. Once you exceed the 10 MB limit, files will be automatically deleted (the oldest file in the recycle bin will be deleted first).

*1* In Playback mode, press [**MENU/OK**].

### <span id="page-58-0"></span>2 Select  $\ddot{Q}$   $\rightarrow$  **Recycle Bin** and press  $[\dot{C}]$ .

#### *3* Select **Recycle Folder** and press [**MENU/OK**].

• The restoration starts.

 $\mathbb{Z}$ This function does not work for videos or voice memos. •

- It may take longer to delete files when using the recycle bin function.
- If you format the internal memory or memory card, all files in the recycle folder will be deleted.

#### **Copying files to a memory card**

You can copy files saved in the internal memory to a memory card.

- *1* In Playback mode, press [**MENU/OK**].
- *2* Select  $\lceil \cdot \rceil$   $\rightarrow$  Copy To Card and press  $\lceil \cdot \rceil$ ).
- *3* Select **Yes** and press [**MENU/OK**].

# Viewing photos

Zoom in on part of a photo or view photos in a slide show.

#### **Enlarging a photo**

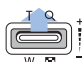

In Playback mode, push or push and hold [**Zoom**] up to enlarge a photo (push or push and hold [**Zoom**] down to  $\frac{1}{2}$  reduce a photo).

#### Enlarged area

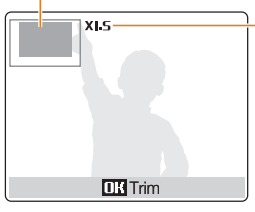

Zoom ratio (The maximum zoom ratio may vary depending on the resolution.)

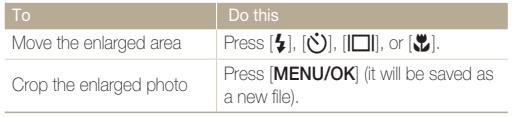

#### Playing back

#### **Starting a slide show**

You can apply effects and audio to your slide show.

*1* In Playback mode, press [**MENU/OK**].

#### 2 Select  $\blacksquare$ .

- 3 Select a slide show effect option and press  $[\circ$ ).
	- Skip to step 5 to start a slide show with no effect.

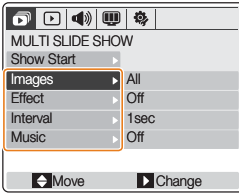

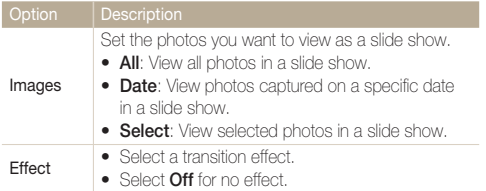

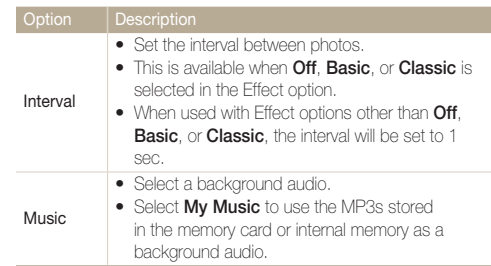

- *4* Set the slide show effect and press [**MENU/OK**].
- *5* Select **Show Start** and press  $[\bullet]$ .
- *6* Select **Play** and press [**MENU/OK**].
	- To loop the slide show, select **Repeat Play** and press [**MENU/OK**].
	- Press [V] to pause or resume the slide show.

# <span id="page-60-0"></span>Playing a video

You can play a video or capture an image from a video.

**1** In Playback mode, select a video and press [\".

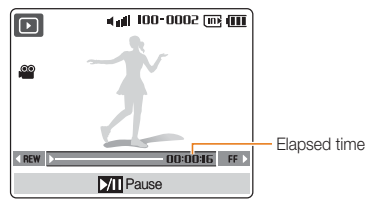

*2* Use the following buttons to control playback.

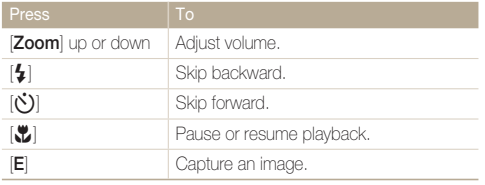

A captured image will have the same file size as the original video file and will be saved as a new file.

# Playing voice memos

#### **Playing a voice memo**

**In Playback mode, select a voice memo and press [......**].

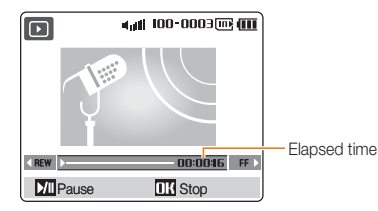

*2* Use the following buttons to control playback.

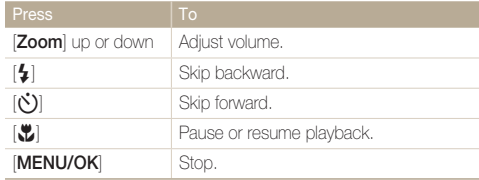

#### --**Playing a voice memo added to a photo**

In Playback mode, select a photo including a voice memo and press  $\left[\frac{w}{r}\right]$ .

• Press [...] to pause or resume playback.

# <span id="page-61-0"></span>Editing a photo

Perform photo editing tasks, such as resizing, rotating, eliminating red-eye, and adjusting brightness, contrast, or saturation.

# Resizing photos

You can reduce the size of a photo and save it as a new file or set a photo as a start image which will be displayed when the camera is switched on.

- *1* In Playback mode, select a photo and press [**E**].
- 2 Select  $\Box$
- 3 Press [ $\Box$ ] or  $\Box$ ] to select a resolution.
	- $\bullet$  To save as a start image, select  $\mathcal{P}_{\bullet}$ . (p.65)
	- To save as a skin of the MP3 player, select  $\blacksquare$ . (p.75)
- *4* Press [**MENU/OK**].

# Rotating a photo

- *1* In Playback mode, select a photo and press [**E**].
- $2$  Select  $\overline{2}$ .
- 3 Press [ $\Box$ ] or  $\Box$ ] to select a rotation or reverse option.
- *4* Press [**MENU/OK**].

# Editing colour

Apply a different colour tone to the photo, such as B/W, Sepia, or Blue and save it as a new file.

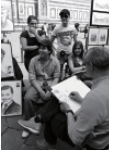

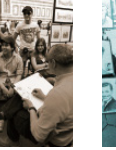

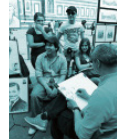

B/W Sepia Blue

- *1* In Playback mode, select a photo and press [**E**].
- 2 Select<sup>on</sup>.
- 3 Press [ $\Box$ ] or  $\Box$  to select a colour tone.
	- Select  $\bigoplus$  to define your own RGB tone. (see 'Defining your own RGB tone')
- *4* Press [**MENU/OK**].

#### <span id="page-62-0"></span> **Defining your own RGB tone**

- 1 Select **O** from the colour options.
- *2* Press  $[[\Box]]$  or  $[\Box]$  to select a colour.

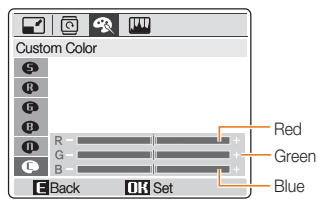

- **3** Press [ $\frac{1}{2}$ ] or  $[\vec{C}]$  to adjust the amount of the selected colour.
- *4* Press [**MENU/OK**].

# Correcting exposure problems

Adjust ACB (Auto Contrast Balance), brightness, contrast, or saturation; remove red-eye; or hide facial imperfections. Edited photos will be saved as new files.

#### **Adjusting ACB (Auto Contrast Balance)**

- *1* In Playback mode, select a photo and press [**E**].
- 2 Select  $\mathbb{H} \rightarrow \mathbb{F}$ ,
- *3* Press [**MENU/OK**].

#### **Removing red-eye**

- *1* In Playback mode, select a photo and press [**E**].
- 2 Select  $\mathbf{m} \rightarrow \mathbf{c}$ .
- *3* Press [**MENU/OK**].

#### <span id="page-63-0"></span> **Hiding facial imperfections**

- *1* In Playback mode, select a photo and press [**E**].
- 2 Select  $\mathbb{H} \rightarrow \mathbb{Q}$ .
- *3* Press  $\mathfrak{b}$  or  $\mathfrak{c}(\mathfrak{c})$  to adjust a level.
	- As the number increases, the face becomes clearer. •
- *4* Press [**MENU/OK**].

#### **Adjusting brightness/contrast/saturation**

- *1* In Playback mode, select a photo and press [**E**].
- 2 Select  $\mathbb{R}$ .
- 3 Press [ $\Box$ ] or  $\Box$  to select an adjustment option.
	- $\bullet$ : Brightness
	- **O**: Contrast
	- **&**: Saturation
- *4* Press  $\lceil \frac{1}{2} \rceil$  or  $\lceil \binom{1}{2} \rceil$  to adjust a level. (-: less or +: more)
- *5* Press [**MENU/OK**].

# Creating a print order

Define which photos to be printed and information about the number of copies or paper size.

- ſØ The memory card can be taken to a print shop that supports DPOF • (Digital Print Order Format) or you can print out photos directly through a PictBridge-compatible printer at home.
	- The wide photos may print with the left and right edges cut off, so check whether or not they are wide images when ordering prints.
	- You cannot set a DPOF for the photos stored in the internal memory.
- *1* In Playback mode, select a photo and press [**MENU/OK**].
- 2 Select  $\mathbf{P}$   $\rightarrow$  **DPOF.**
- 3 Press  $\binom{1}{1}$ .
- *4* Select DPOF options and press  $[\vec{C}]$ .

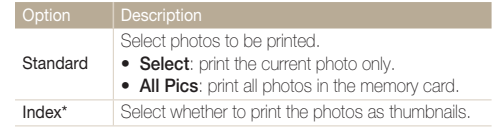

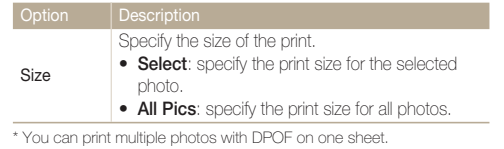

- $5$  Press  $[| \Box |]$  or  $[ \Box ]$  to select an option.
- *6* Press [**MENU/OK**].

You can print specific-sized photos only with DPOF 1.1-compatible printers.

# <span id="page-65-1"></span><span id="page-65-0"></span>Setting a start image

Set a start image to be displayed when the camera is turned on.

- *1* In Playback mode, select a photo and press [**E**].
- 2 Select  $\blacksquare$   $\rightarrow$   $\clubsuit$ .
- *3* Press [**MENU/OK**].
- *4* Press [**MENU/OK**] again.
- $\overline{5}$  Select  $\overline{\mathbf{W}}$   $\rightarrow$  **Start Image.**
- $6$  Press  $[\circ$ **)**.
- *7* Press  $\Box$  or  $\Box$  to select the start image you have set.
- *8* Press [**MENU/OK**].
	- Only one start image will be saved in the internal memory. M
		- If you select a new photo as a start image or reset your camera, the current image will be deleted.
		- A wide image or image in 3:2 ratio cannot be set as a start image.

# <span id="page-66-0"></span>Viewing files on a TV

Play back photos or videos by connecting your camera to a TV using the provided A/V cable.

- *1* Select a video signal output according to your country or region[. \(p. 80\)](#page-80-0)
- *2* Turn off your camera and TV.
- *3* Connect your camera to your TV using the A/V cable.

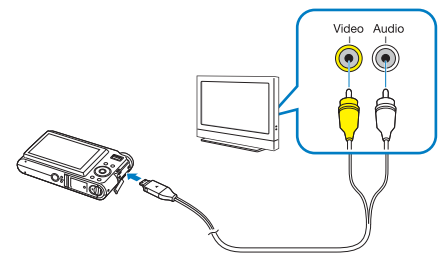

- *4* Turn on your TV and select the video output mode using the TV remote control.
- *5* Turn on your camera and press [F].
- *6* View photos or play videos using the buttons on your camera.
	- Digital noise may occur or part of an image may not appear on ΙΚ some TVs.
		- The images may not appear centered on the TV screen depending on your TV settings.
		- You can capture a photo or video while the camera is connected •to a TV.

# <span id="page-67-0"></span>Printing photos with a photo printer

Print photos with a PictBridge-compatible printer by connecting your camera directly to the printer.

*1* With the printer on, connect your camera with the USB cable.

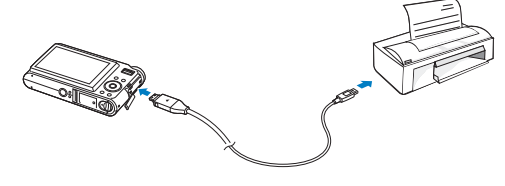

- 2 Press [POWER] or [D] to turn on your camera.
- *3* Select **Printer** and press [**MENU/OK**].
- *4* Press  $\left[\frac{1}{2}\right]$  or  $\left[\binom{1}{2}\right]$  to select a photo.
	- Press [MENU/OK] to print all photos or set print options.

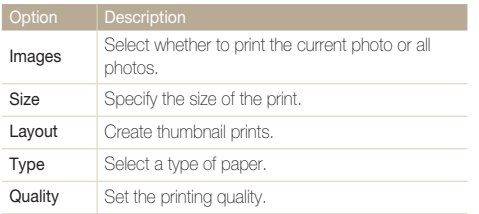

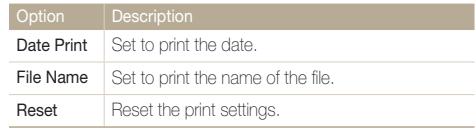

M Some options are not supported by some printers.

#### *5* Press [▶] to print.

• Press  $\left[ \frac{1}{2} \right]$  to cancel printing.

# 5. Multimedia I Learn to use Multimedia modes: MP3 mode,

PMP mode, and Text Viewer mode.

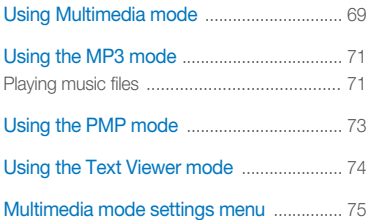

# <span id="page-69-0"></span>Using Multimedia mode

In Multimedia mode, you can listen to MP3s, play videos, or view text files. Before using Multimedia mode, you should transfer files to your camera or memory card[. \(p. 20\)](#page-20-0) 

*1* Plug the supplied earphones into the Multifunction jack (optional).

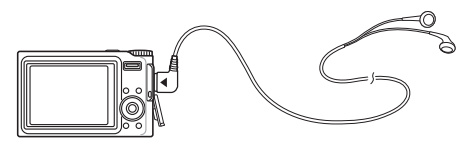

2 Rotate the mode dial to  $\mathcal{B}_{1}$ .

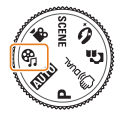

- 3 Press [ $\bigcirc$ ] or  $[\circlearrowleft]$ ] to select a mode.
	- $\bullet$   $\Box$ : MP3
	- **@**: PMP
	- <sup>a</sup>: TextViewer

### <span id="page-69-1"></span>*4* Press [**MENU/OK**].

- *5* Select **Open** to select a file to play.
	- Select **Resume** to open the last file played in the MP3 mode or resume the last video or text file.
- **6** Press  $\left[\left[\Box\right]\right]$  or  $\left[\begin{matrix}\mathbf{\Psi}\end{matrix}\right]$  to select a file to play.
- *7* Press [**MENU/OK**].
- ſØ • Files will be listed by date they were saved.
	- File names in unsupported languages will appear as " $\cdot$   $\cdot$
	- If there are more than 100 files in the folder or several large files, it may take longer to access a mode.
	- Power save mode will not be active during playback except when viewing text files with **AUTO SCROLL** or **MP3 BGM** off.
	- The camera will enter Power save mode when you perform no operations for 15 seconds in the MP3 mode.

#### **Locking the buttons**

You can lock the buttons to prevent any unwanted camera operations during playback. Press and hold [**OIS**] to lock or unlock the buttons.

- Ø Even though you lock the buttons, you can still operate [**POWER**] • and use the USB cable.
	- Press any button to turn on the screen in Power save mode.

#### **Switching to another Multimedia mode**

- *1* Press [**MENU/OK**] while a video or MP3 file is being played or text file is being viewed.
- *2* Select 6.
- 3 Press [ $\Box$ ] or  $\Box$  to select a mode.

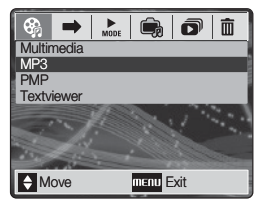

*4* Press [**MENU/OK**].

#### **Deleting multimedia files**

- 1 Press [**▶**] while video or MP3 file is being played or text file is being viewed.
- 2 Press  $\Box$  or  $\Box$  to select a file.
- *3* Press [**Fn**].
- *4* Select **Yes** and press [**MENU/OK**].

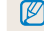

You can also delete all files of the selected mode. [\(p.75\)](#page-75-0) 

# <span id="page-71-0"></span>Using the MP3 mode

# Playing music files

*1* Access the MP3 mode and play a file[. \(p. 69\)](#page-69-1)

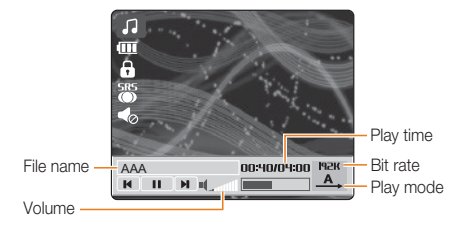

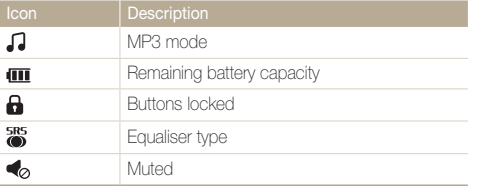

*2* Use the following buttons to control playback.

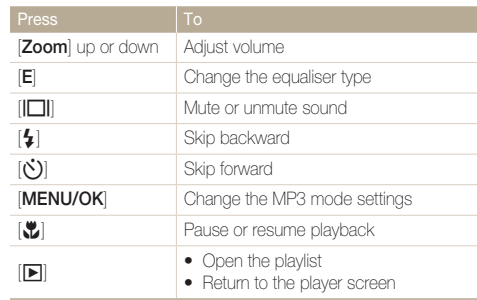

#### **About VBR**

Variable Bit Rate (VBR) is an encoding method that keeps music at a stable quality level by adjusting the compression rate according to the complexity of the encoded audio.
#### <span id="page-72-1"></span>Using the MP3 mode

#### **Taking photos while listening to music**

(Available when using a memory card)

- *1* Press [**Shutter**] during playback.
- *2* Align your subject in the frame and half-press [**Shutter**] to focus.
- *3* Press [**Shutter**] to take a photo.
	- Press [**E**] to switch to the player screen.
	- You cannot set shooting options while listening to music. M
		- Photos will be taken with the following settings.
			- Resolution: 3M
			- Quality: Fine
			- Flash:  $\clubsuit^{\mathsf{H}}$  (Auto)
			- Focus: (Auto Macro)
		- Your MP3 player will not function normally when taking photos.

#### <span id="page-72-0"></span> **Starting a slide show while listening to music**

Press [MENU/OK] during playback.

#### 2 Select **i** → **INTERVAL**.

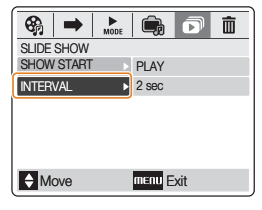

- 3 Press  $[\vec{v}]$ .
- *4* Select an interval between photos and press  $[MENT/OK]$  or  $[4]$ .
- **5** Press [**µ**] or [ $\Box$ ] to select **SHOW START**.
- $6$  Press  $\lbrack 6 \rbrack$ .
- *7* Select an option.
	- **PLAY**: Play a slide show and return to the player screen. **•**
	- **REPEAT PLAY:** Loop the slide show.
- *8* Press [**MENU/OK**].
	- The slide show will begin.
	- Press [**E**] to return to the play screen.

### <span id="page-73-0"></span>Using the PMP mode

*1* Access the PMP mode and play a file. [\(p. 69\)](#page-69-0)

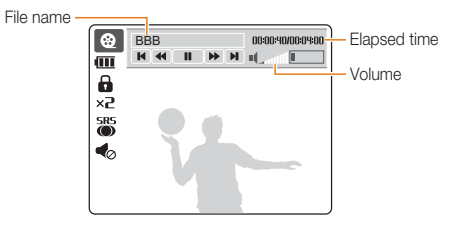

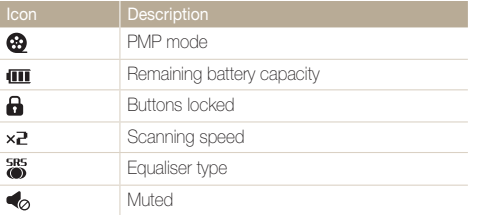

*2* Use the following buttons to control playback.

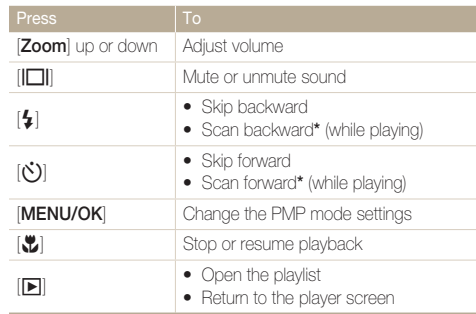

\* You can scan a file quickly to the point that you want to play[. \(p. 75\)](#page-75-0) 

 $\mathbb{Z}$ • All buttons except for [POWER] will not work in the first and last 2 seconds of the playback.

- Convert subtitle files (.smi) using Samsung Converter to display subtitles. [\(p. 24\)](#page-24-0)
- Some videos may be paused during playback and resumed •automatically. It is not a malfunction.

### <span id="page-74-0"></span>Using the Text Viewer mode

*1* Access the Text Viewer mode and view a file. [\(p.69\)](#page-69-0) 

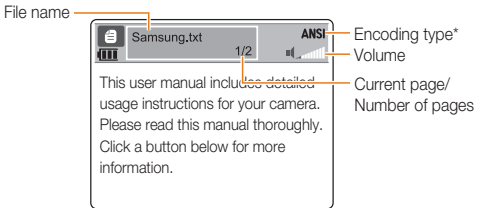

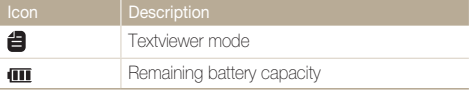

\* The encoding type will be displayed as **ANSI** or UNI.

- **•** ANSI (American National Standards Institute) type: you have to set the language to match that of the text file[. \(p. 75\)](#page-75-0)
- **UNI (Unicode) type**: you do not have to set the language to **•** match that of text file.

*2* Use the following buttons to control playback.

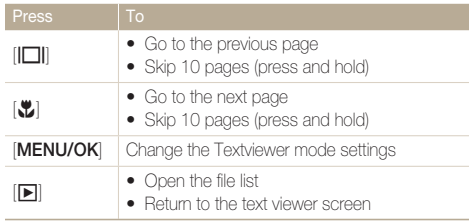

- ſØ • If text is displayed incorrectly, save it as an ANSI file using a text editor on your computer (such as Notepad for Windows).
	- Some characters or symbols may not be displayed correctly.
	- Text files that are improperly encoded may be corrupted. •
	- A file that is bigger than 10 MB may take longer to open or may not open. Divide large files into multiple, smaller files for faster access.

### <span id="page-75-1"></span>Multimedia mode settings menu

- *1* Press [**MENU/OK**] while an MP3 file or a video is being played or a text file is being viewed.
- *2* Press  $[4]$  or  $[\bullet]$  to select a menu.
- 3 Press [ $\Box$ ] or  $\Box$  to select an option.
- **4** Press [**MENU/OK**].  $\triangle$  **Default**

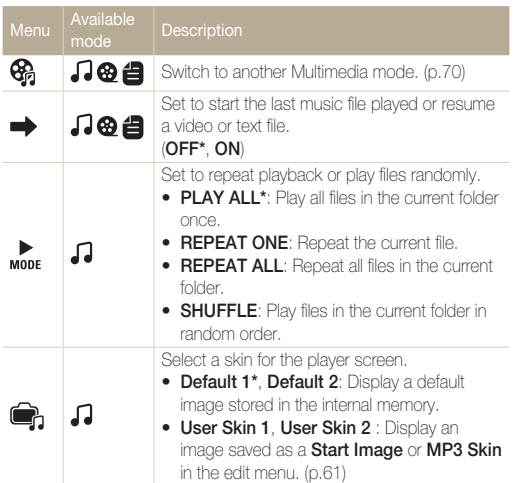

<span id="page-75-0"></span>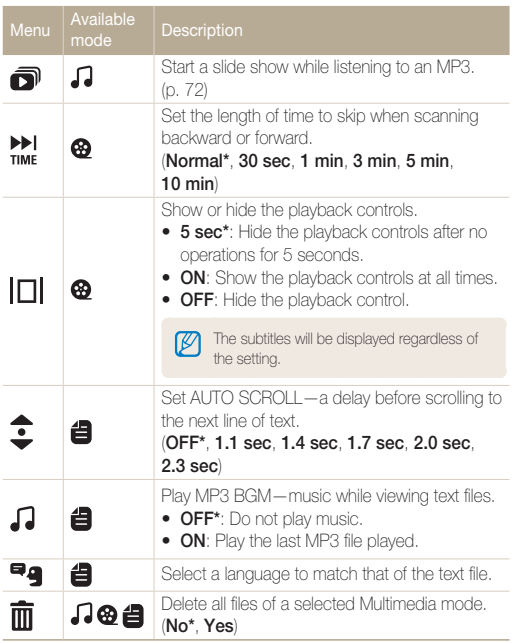

# **6. Appendix** Refer to settings, error messages,

specifications, and maintenance tips.

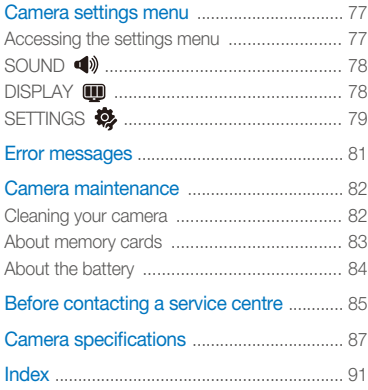

### <span id="page-77-0"></span>Camera settings menu

#### Accessing the settings menu

- *1* In Shooting or Playback mode, press [**MENU/OK**].
- Press [ $\bigcirc$ ] or  $[\circlearrowleft]$ ] to select a menu.

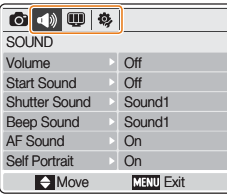

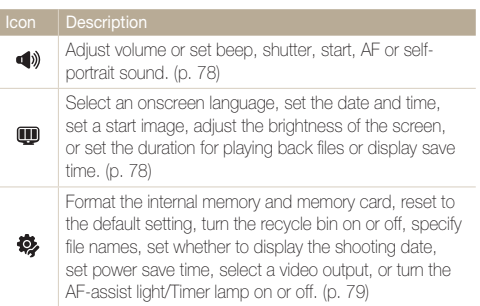

 $3$  Press  $\Box$  or  $\Box$  to select a submenu.

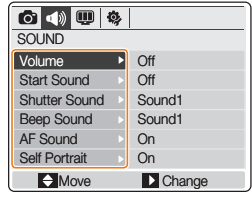

- 4 Press  $[\vec{C}]$ .
- $5$  Press  $[|\Box|]$  or  $[\Box]$  to select an option.
- *6* Press [**MENU/OK**].

#### <span id="page-78-1"></span><span id="page-78-0"></span>SOUND 4

Volume Adjust the volume of any sound. (**Off**, **Low**, **Medium\***, **High**) Start Sound Select a sound to be emitted when turning on your camera. (**Off\***, **Sound1**, **Sound2**, **Sound3**) Shutter Sound Select a sound to be emitted when pressing the shutter button. (**Off**, **Sound1\***, **Sound2**, **Sound3**) Beep Sound Select a sound to be emitted when pressing the buttons or switching modes. (**Off**, **Sound1\***, **Sound2**, **Sound3**) AF Sound Set to emit a sound when half-pressing the shutter button. (**Off**, **On\***) Self Portrait Set to emit a sound when the camera detects your face. (**Off**, **On\***)

#### <span id="page-78-2"></span>DISPLAY m

\* Default

\* Default Language Select a language for the display text. Select a region, set the time and date, and set the date format. (**yyyy/mm/dd**, **Off\***, **dd/mm/yyyy**, **mm/dd/yyyy**) Date&Time Select a city to set the local time when using the M camera in a different country. Set a start image to be displayed when the camera is switched on. **Off\***: Display no start image. **•** Start Image **Logo**: Display a default image stored in the internal **•** memory. **User Image**: Display an image saved as **Start • Image** in the edit menu (p. 65) Adjust the brightness of the screen. • (**Auto**, **Dark**, **Normal\***, **Bright**) **Display** Bright **Normal** is fixed in Playback mode even if **Auto** is **•** selected. Set the duration for reviewing a captured image or Quick View video before returning to Shooting mode. (**Off**, **0.5sec\***, **1sec**, **3sec**) If you perform no operations for 30 seconds, the camera switches to Power save mode automatically Display Save (press any button to deactivate Power save mode). (**Off\***, **On**)

#### <span id="page-79-1"></span><span id="page-79-0"></span>**SETTINGS &**

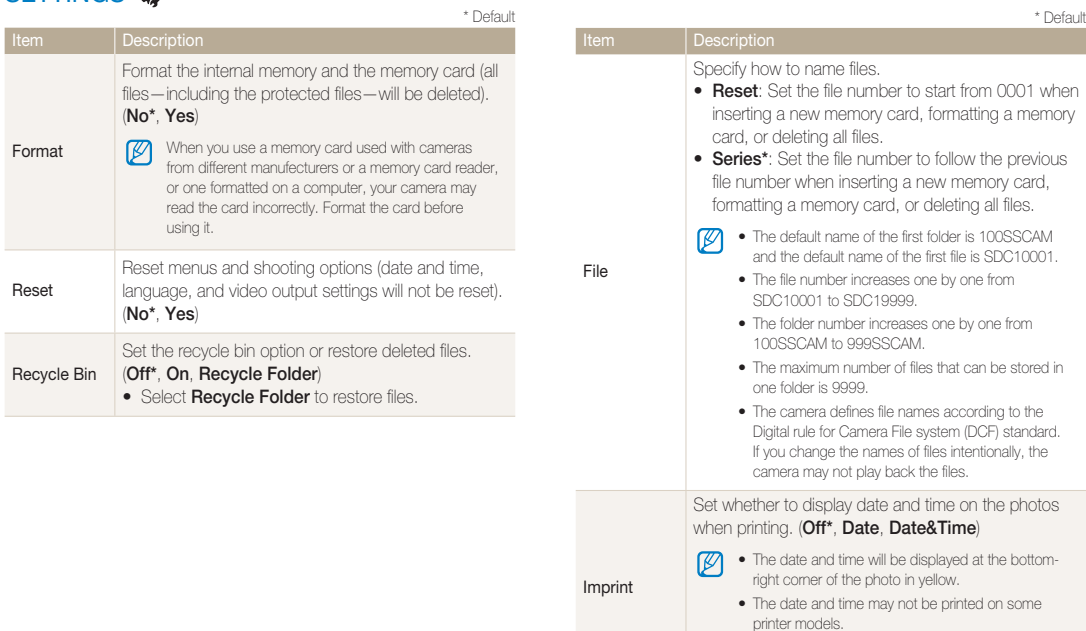

• If you select **Text** in the **SCENE** mode, the date and time will not be displayed.

<span id="page-80-1"></span><span id="page-80-0"></span>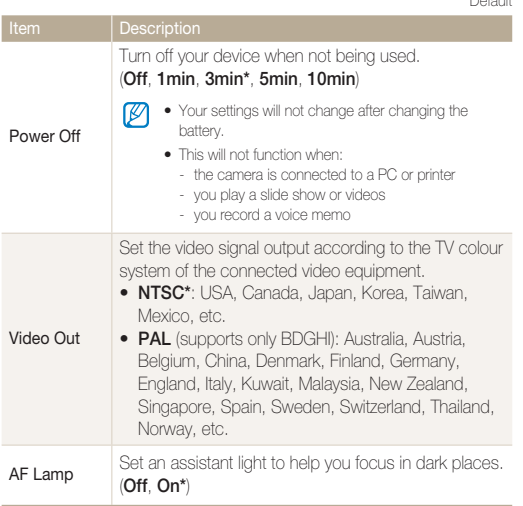

\* Default

### <span id="page-81-1"></span><span id="page-81-0"></span>Error messages

When the following error messages appear, try these remedies.

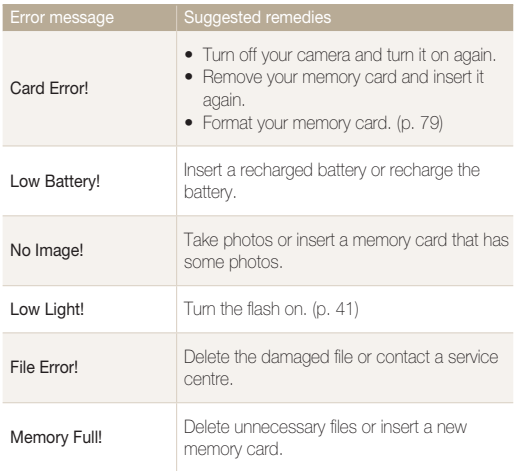

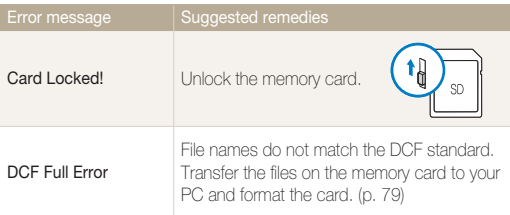

### <span id="page-82-0"></span>Camera maintenance

#### Cleaning your camera

#### **Camera lens and display**

Use a blower brush to remove dust and wipe the lens gently with a soft cloth. If any dust remains, apply lens cleaning liquid to a piece of cleaning paper and wipe gently.

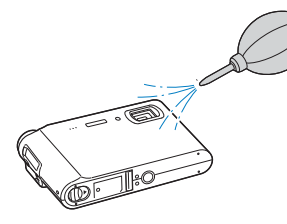

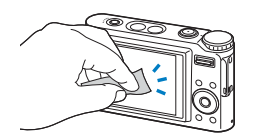

#### <span id="page-82-1"></span> **Camera body**

Wipe gently with a soft, dry cloth.

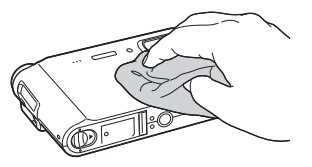

- **K** 
	- Never use benzene, thinners, or alcohol to clean the device. These may cause damage or malfunctions.
	- Do not press the lens cover or use a blower brush on the cover.

#### <span id="page-83-0"></span>About memory cards

#### **Memory cards you can use**

You can use SD (Secure Digital), SDHC (Secure Digital High Capacity), or MMC (MultiMedia Card) memory cards.

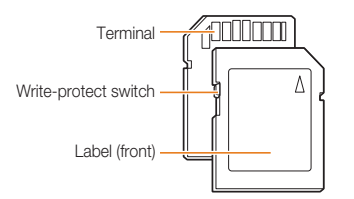

You can prevent files from being deleted by using a write-protect switch on the SD or SDHC card. Slide the switch down to lock or slide it up to unlock. Unlock the card when shooting.

#### **Memory card capacity**

The memory capacity may differ depending on shooting conditions. For 1 GB SD card:

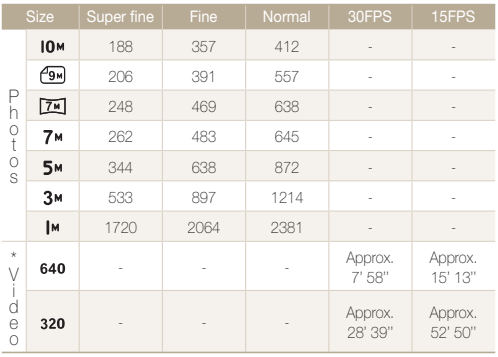

\* The recordable time may vary if you use the zoom. You can record videos of up to 4GB or 2 hours each.

#### <span id="page-84-0"></span>About the battery

Use only Samsung-approved batteries.

#### **Battery specifications**

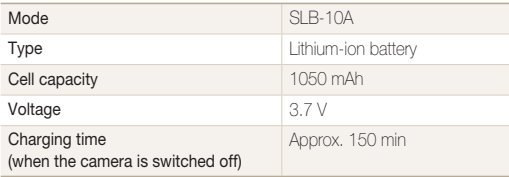

#### **Battery life**

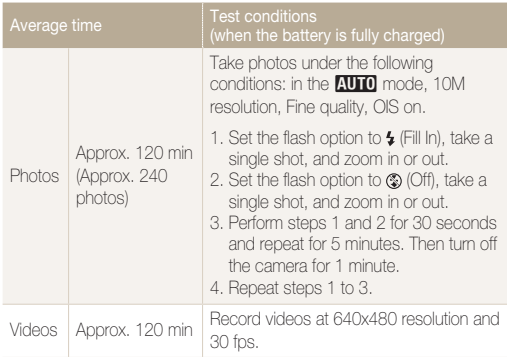

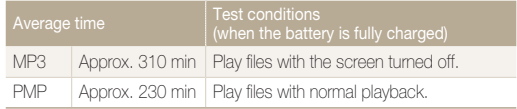

The figures above are measured by Samsung's standards and may differ depending on usage.

#### **Notes about charging the battery**

- If the indicator light is off, make sure that the battery is inserted correctly.
- Turn off your camera when charging.
- Turn on your camera after charging the battery for more than 10 minutes.
- Using flash or recording videos uses up the battery quickly. Charge the battery until the indicator light turns green.
- If the indicator light blinks in red or is off, reconnect the cable or remove the battery and insert it again.
- If you charge the battery when it is warm, the indicator light may turn orange. Charging will start when the battery cools down.

#### **Notes about charging with a computer connected**

- Use the provided USB cable only.
- The battery may not be charged when:
	- you use a USB hub
	- other USB devices are connected to your computer
	- you connect the cable to the port on the front side of your computer
	- the USB port of your computer does not support the Power output standard (5 V, 500 mA)

### <span id="page-85-0"></span>Before contacting a service centre

If you are having trouble with your camera, try these suggested remedies before contacting a service centre. If you have attempted the troubleshooting solution and are still having problems with your device, contact your local dealer or service centre.

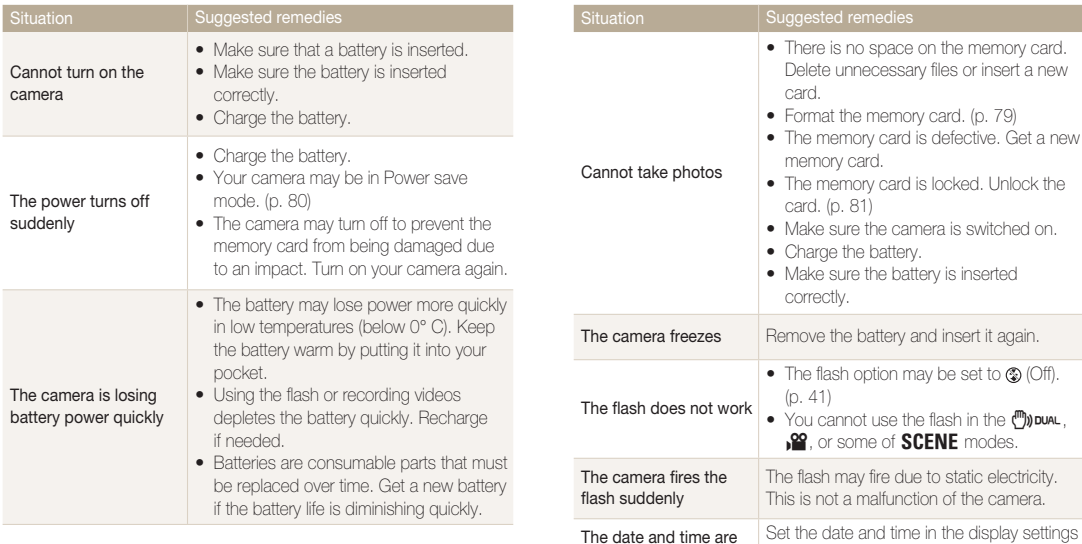

incorrect

menu.

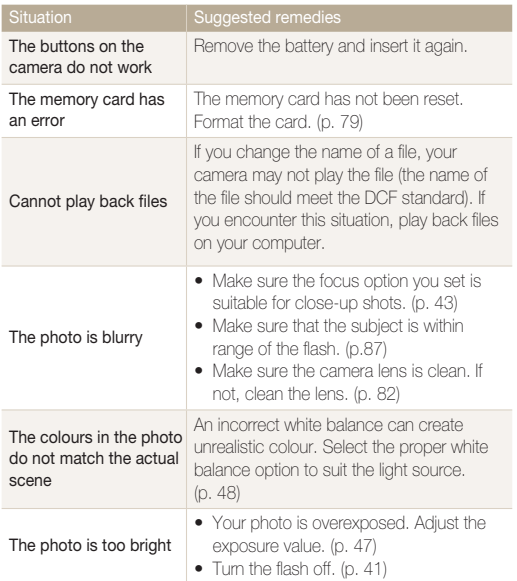

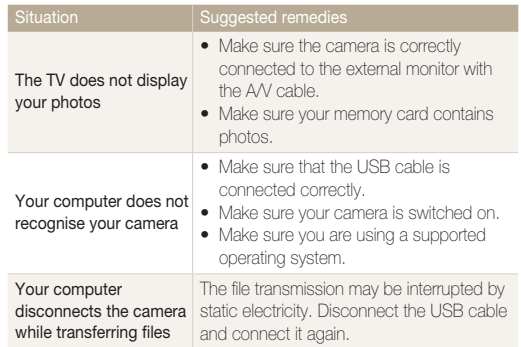

## <span id="page-87-0"></span>Camera specifications

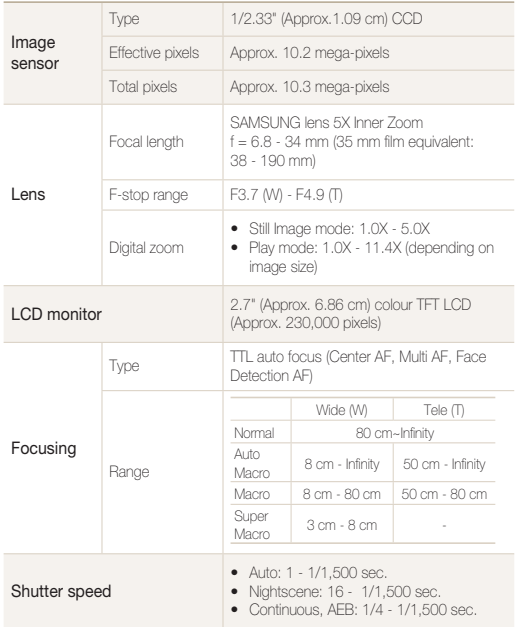

<span id="page-87-1"></span>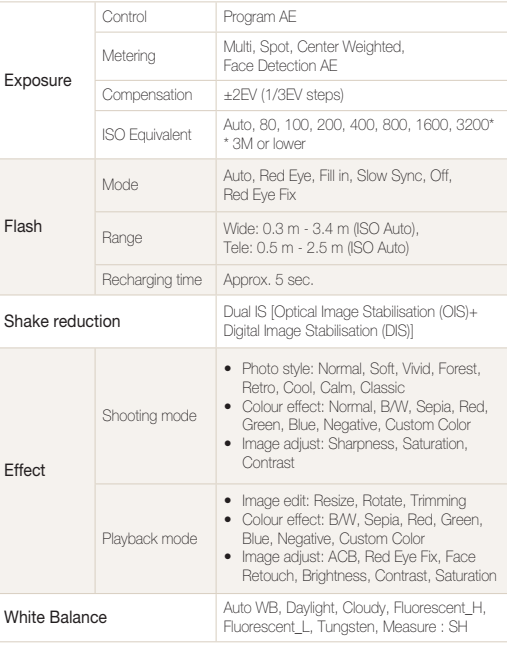

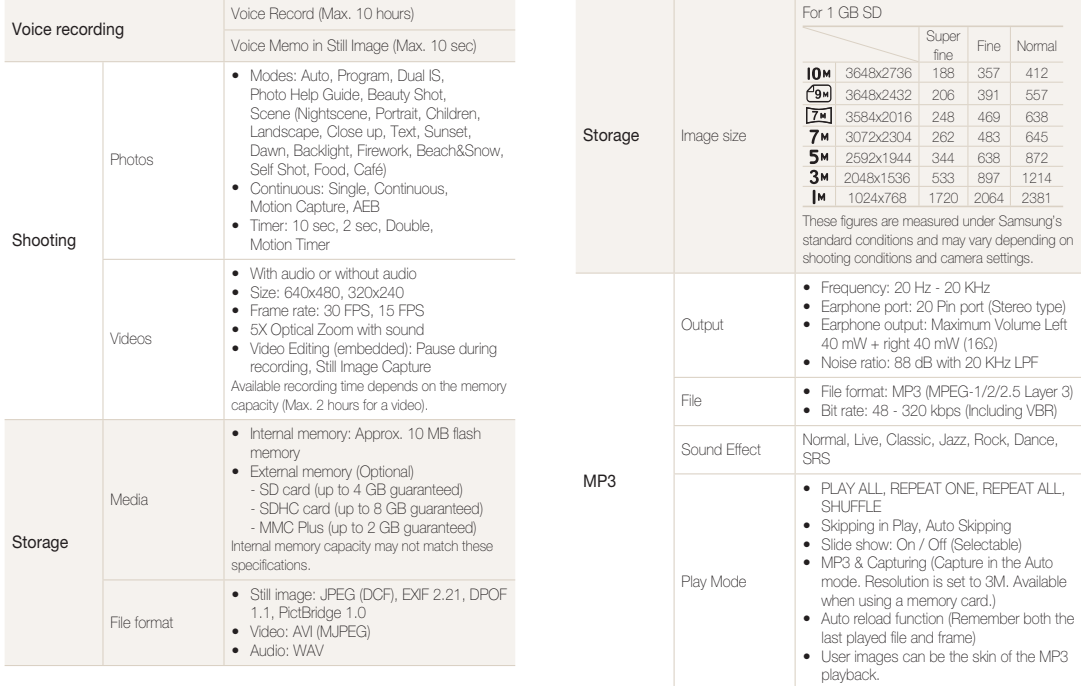

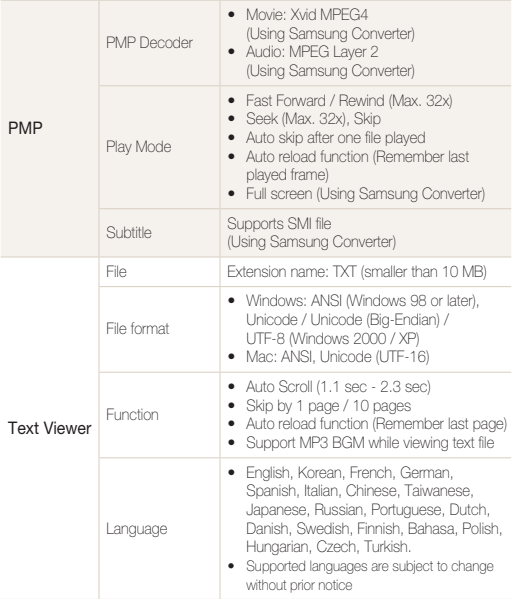

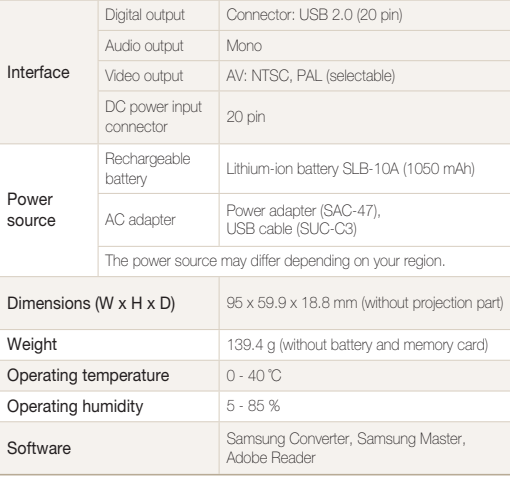

Specifications are subject to change without prior notice.

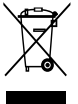

#### Correct Disposal of This Product (Waste Electrical & Electronic Equipment)

(Applicable in the European Union and other European countries with separate collection systems)

This marking shown on the product or its literature, indicates that it should not be disposed with other household wastes at the end of its working life. To prevent possible harm to the environment or human health from uncontrolled waste disposal, please separate this from other types of wastes and recycle it responsibly to promote the sustainable reuse of material resources. Household users should contact either the retailer where they purchased this product, or their local government office, for details of where and how they can take this item for environmentally safe recycling. Business users should contact their supplier and check the terms and conditions of the purchase contract. This product should not be mixed with other commercial wastes for disposal.

#### Correct disposal of batteries in this product

(Applicable in the European Union and other European countries with separate battery return systems.)

This marking on the battery, manual or packaging indicates that the batteries in this product should not be disposed of with other household waste at the end of their working life. Where marked, the chemical symbols Hg, Cd or Pb indicate that the battery contains mercury, cadmium or lead above the reference levels in EC Directive 2006/66. If batteries are not properly disposed of, these substances can cause harm to human health or the environment.

To protect natural resources and to promote material reuse, please separate batteries from other types of waste and recycle them through your local, free battery return system.

The rechargeable battery incorporated in this product is not user replaceable. For information on its replacement, please contact your service provider.

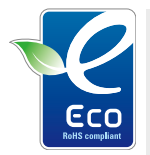

#### Samsung Eco-mark

It is Samsung's own symbol mark is used to effectively communicate Samsung's environmental friendly product activities to the consumers. The mark represents Samsung's continuous effort on development of environmental conscious products.

### <span id="page-91-0"></span>Index

#### **A**

[ACB](#page-47-1) 47**,** [62](#page-62-0)

#### Adjusting

Contrast [in Playback mode](#page-63-0) 63 [in Shooting mode](#page-52-0) 52

#### Saturation

[in Playback mode](#page-63-0) 63 [in Shooting mode](#page-52-0) 52 [Sharpness](#page-52-0) 52

[Adobe Reader](#page-20-0) 20

[AF-assist light](#page-11-0) 11

[AF lamp](#page-80-1) 80

[AF sound](#page-78-0) 78

[Aperture value](#page-28-0) 28

[Auto Contrast Balance](#page-47-1) 47**,** [62](#page-62-0) [Auto mode](#page-28-0) 28

#### **B**

**Battery** [Charging](#page-84-0) 84 [Life](#page-84-0) 84

[Specifications](#page-84-0) 84 [Battery gauge](#page-14-0) 14 [Beauty Shot mode](#page-30-0) 30 [Blink Detection](#page-46-0) 46

#### **[Brightness](#page-78-0)**

Display 78 [Photo](#page-63-0) 63

#### **Burst**

[Auto Exposure Bracket](#page-50-0)  (AEB) 50 [Continuous](#page-50-0) 50 [Motion capture](#page-50-0) 50

#### **C**

[Camera shake](#page-17-0) 17 [Capturing an image](#page-60-0) 60 Cleaning [Camera body](#page-82-0) 82 [Display](#page-82-0) 82 [Lens](#page-82-0) 82 [Colour effects](#page-51-0) 51**,** [61](#page-61-1)

#### **D**

[Date and time](#page-78-0) 78 Deleting files [in Multimedia mode](#page-70-1) 70 [in Playback mode](#page-57-0) 57 [Digital image stabilisation](#page-29-0) 29 [Digital zoom](#page-17-0) 17 [Disconnecting the device](#page-22-0) 22 [Display type](#page-19-0) 19 [DPOF](#page-63-0) 63 [Dual IS mode](#page-29-0) 29

#### **E**

[Editing](#page-61-1) 61 [Enlarging](#page-58-0) 58 [Error messages](#page-81-0) 81 [Exposure](#page-47-1) 47

#### **F**

[Facial brightness](#page-30-0) 30

#### Facial imperfection

[Hiding in Playback mode](#page-63-0) 63 [Hiding in Shooting mode](#page-31-0) 31

Flash 41 Auto 41 Fill in 41  $Off 41$ Red eye 41 [Red eye fix](#page-41-3) 41 Slow sync 41

#### [Focus area](#page-44-0)

Center AF 44 Multi AF 44

#### [Focus distance](#page-43-1)

Auto macro 43 Macro 43 Super macro 43 [Frame rate](#page-32-0) 32

#### **H**

[Half-pressing](#page-33-0) 33

#### **I**

[Icons](#page-13-0) 13 [Image restoration](#page-57-0) 57 [ISO speed](#page-42-0) 42

#### **L**

[Lens](#page-11-0) 11 Light source [\(White balance\)](#page-48-1) 48

[Long time shutter](#page-28-0) 28

#### **M**

[Memory card](#page-83-0)

Capacity 83 [Format](#page-79-0) 79 [MMC](#page-83-0) 83 [SD](#page-83-0) 83 [SDHC](#page-83-0) 83

#### [Unlock](#page-81-0) 81 [Memory card gauge](#page-14-0) 14 [Metering](#page-48-1) Center 48 Multi 48 Spot 48 [Microphone](#page-11-0) 11 [Mode dial](#page-11-0) 11 [Motion timer](#page-40-0) 40 [Movie mode](#page-32-0) 32 [MP3 mode](#page-71-0) 71 [MP3 skin](#page-75-1) 75 [Multifunction jack](#page-11-0) 11 [Multimedia mode](#page-75-1) 75 [MP3 mdoe](#page-71-0) 71 [PMP mode](#page-73-0) 73 [Text Viewer mode](#page-74-0) 74 [Muting sound](#page-14-0) Camera 14

[Video](#page-32-0) 32

#### **N**

[Navigation buttons](#page-12-0) 12

#### **O**

[Optical Image Stabilisation](#page-33-0)  (OIS) 33

#### **P**

[Photo Help Guide mode](#page-18-0) 18 [Photo styles](#page-51-0) 51 [Playback mode](#page-14-0) 14 [PMP mode](#page-73-0) 73 [Power button](#page-11-0) 11 [Power save mode](#page-80-1) 80 [Printing photos](#page-67-0) 67 Date print 67 File name 67 Images 67 Layout 67 Quality 67 Reset 67 Size 67

### [Type](#page-67-0) 67 [Print order](#page-63-0) 63 [Program mode](#page-31-0) 31 [Protecting files](#page-56-0) 56

#### **Q**

[Quality](#page-38-0) 38 [Quick View](#page-78-0) 78

#### **R**

[Recording](#page-32-0) Video 32 [Voice memo](#page-35-0) 35 [Recycle bin](#page-57-0) 57 [Red-eye](#page-41-3) 41**,** [62](#page-62-0) [Reset](#page-79-0) 79 [Resizing](#page-61-1) 61 [Resolution](#page-37-0) Photo 37 [Video](#page-37-0) 37

#### RGB tone

[Defining in Playback mode](#page-62-0) 62 [Defining in Shooting mode](#page-52-0) 52 [Rotating](#page-61-1) 61

#### **S**

[Samsung Coverter](#page-24-1) 24 [Samsung Master](#page-25-0) 25 [Installing](#page-20-0) 20 [Using](#page-25-0) 25 [Scene mode](#page-28-0) 28

[Self Portrait](#page-45-0) 45

[Service centre](#page-85-0) 85

[Settings](#page-77-0) 77 Display 78 [Language](#page-78-0) 78 Sound 78

#### [Shooting mode](#page-28-0)

Auto mode 28 [Beauty Shot mode](#page-30-0) 30 [Dual IS mode](#page-29-0) 29 [Movie mode](#page-32-0) 32

[Program mode](#page-31-0) 31 [Scene mode](#page-28-0) 28 [Shutter button](#page-11-0) 11 [Shutter speed](#page-28-0) 28 [Smile Shot](#page-45-0) 45 [Start image](#page-78-0) 78 [User image](#page-65-1) 65 [Status lamp](#page-12-0) 12

#### **T**

[Text Viewer mode](#page-74-0) 74 Timer 39 10 Sec 39 2 Sec 39 Double 39 [Motion Timer](#page-39-0) 39 Off 39 [Timer lamp](#page-11-0) 11 [Transferring files](#page-26-0) Mac 26

[Windows](#page-20-0) 20

[Tripod mount](#page-11-0) 11

#### **V**

Video [Playing](#page-60-0) 60 [Recording](#page-35-0) 35

[Video signal output](#page-80-1) 80

#### [Viewing files](#page-55-0) 55

[on TV](#page-66-0) 66 [Slide show](#page-59-0) 59 [Listening to music](#page-72-1) 72 [Thumbnails](#page-56-0) 56

#### [Voice memo](#page-60-0)

Playing 60 [Recording](#page-35-0) 35

#### **W**

[While balance](#page-48-1) 48

#### **Z**

[Zoom button](#page-12-0) 12 [Zooming](#page-16-0) 16

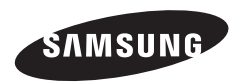

Please refer to the warranty that came with your product or go to our website http://www.samsungcamera.com/ for after-sales service or inquiries.

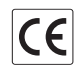

The CE Mark is a Directive conformity mark of the European Community (EC)